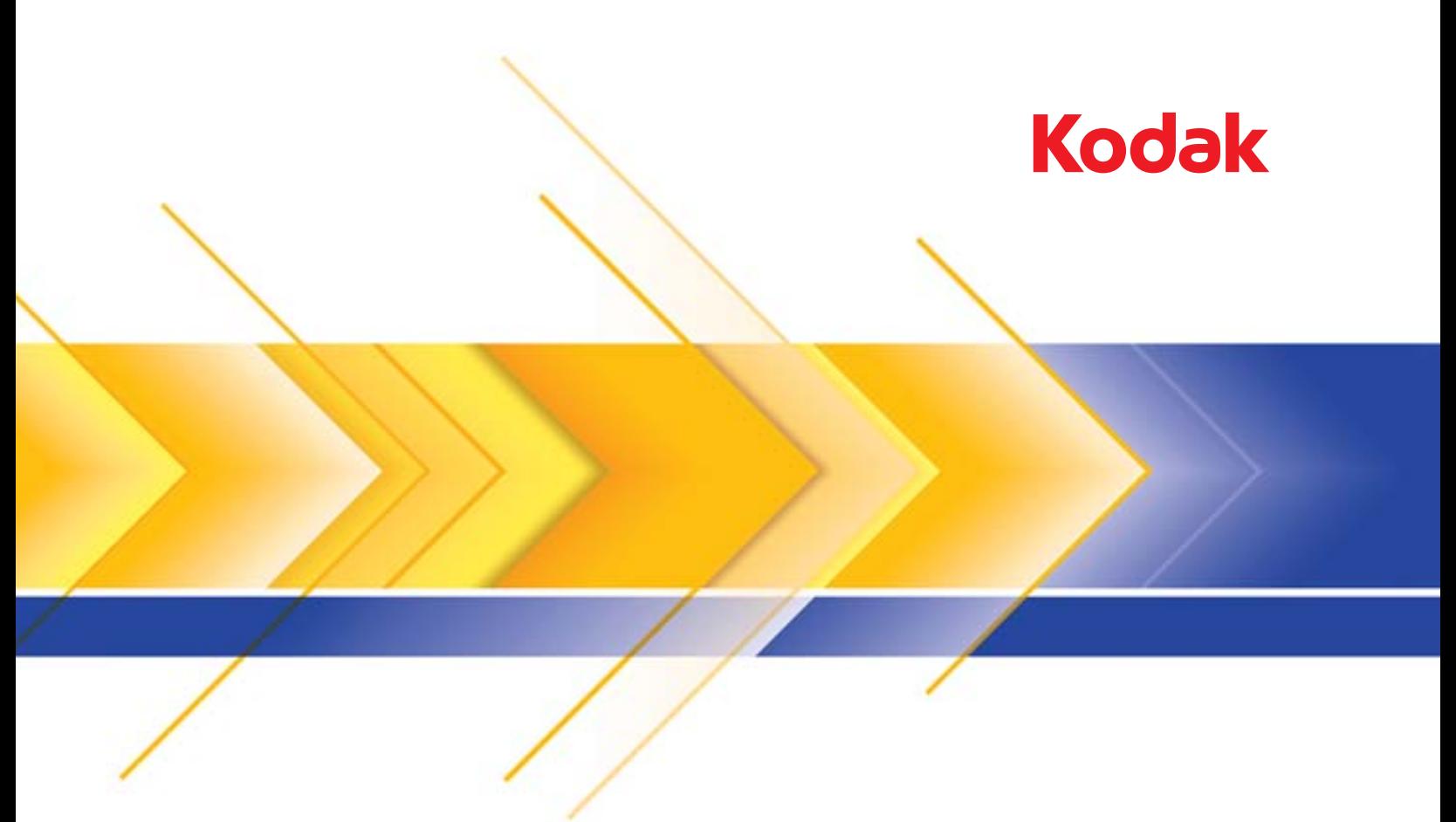

# الماسحات الضوئية من سلسلة i3000

دليل إعداد المسح الضوئي لتطبيقات TWAIN

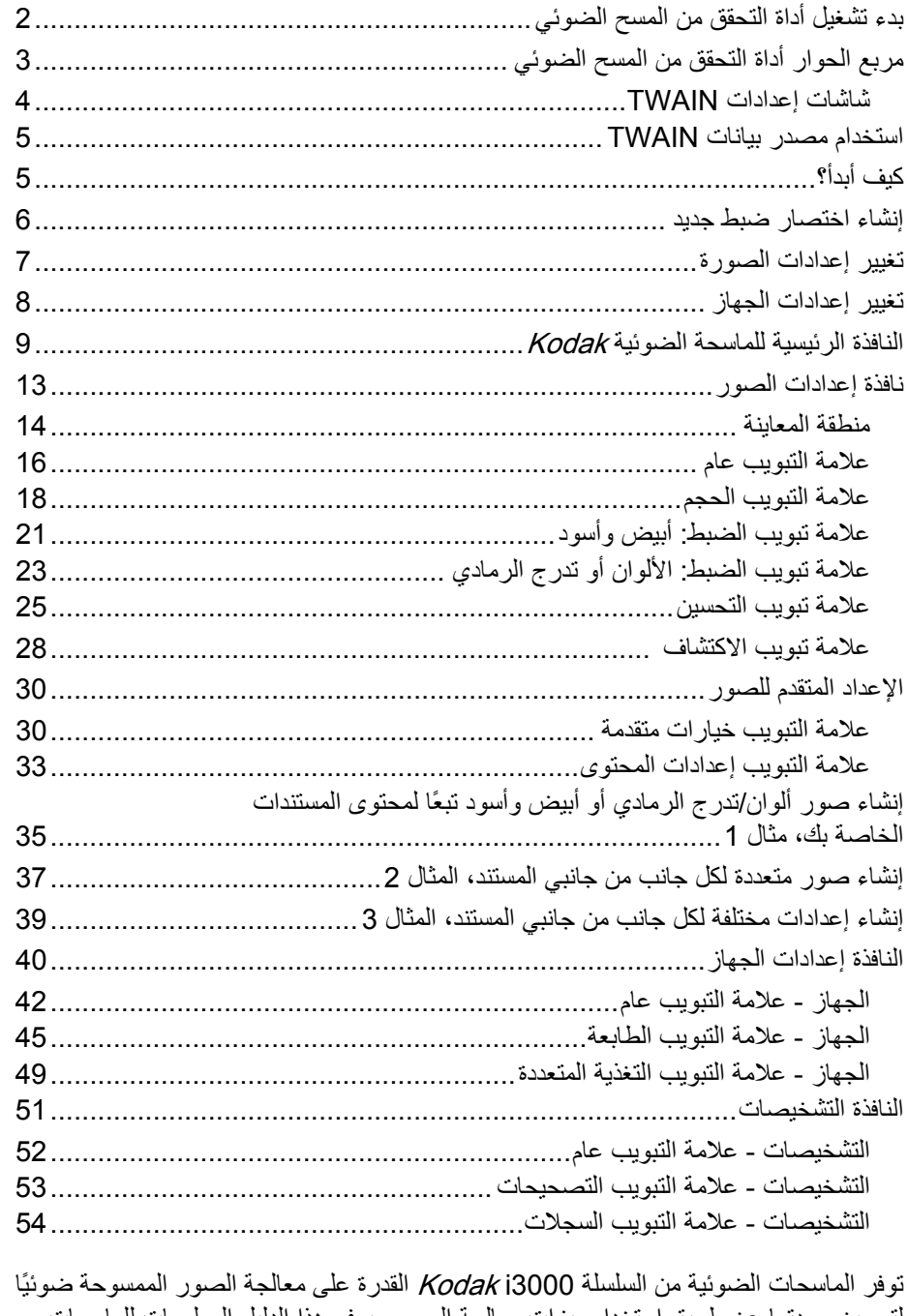

لتحسين جودتها عن طريق استخدام ميزات معالجة الصور. يوفر هذا الدليل المعلومات للماسحات الضوئية Kodak i3200، و3250i، و3300i، و3400i، و3450. سيتم ملاحظة أي اختلافات بين طرز الماسحات الضوئية.

*معالجة الصورة* تشير إلى ميزات الماسحة الضوئية التي تسمح لك بتعديل كل صورة تلقائيًا، مما قد يحسن الصور الناتجة (أي تصحيح أي انحراف في المستند الذي تمت تغذيته، أو قص حواف الصور لإزالة الحدود غير المطلوبة أو تنظيف "التشوه" السطحي في الصورة).

توفر المعلومات الموجودة في هذا الدليل إجراءات استخدام مصدر بيانات TWAIN، بالإضافة إلى وصف للميزات. يجب أن تتوفر الميزات نفسها على واجهة المستخدم لتطبيق المسح الضوئي الذي تستخدمه (مثل برنامج تصوير *Kodak*).

1. حدد **ابدأ> البرامج >odakK <تصوير المستندات >أداة التحقق من المسح الضوئي**.

**بدء تشغيل أداة التحقق من المسح الضوئي**

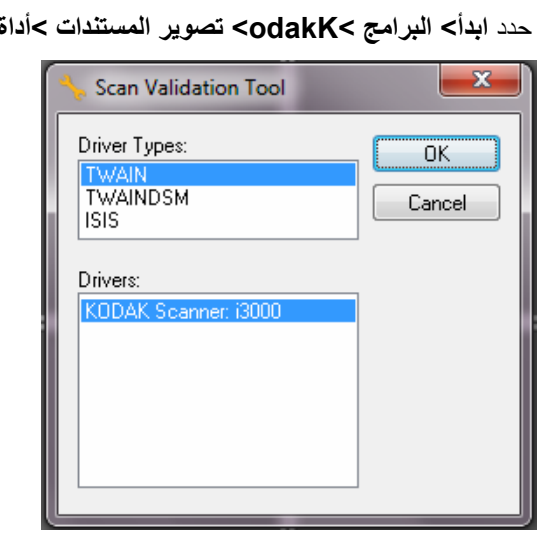

2. حدد **TWAIN** لنوع برنامج التشغيل، و**3000i Scanner KODAK** آبرنامج التشغيل، ثم انقر فوق **موافق**.

يظهر مربع حوار "أداة التحقق من المسح الضوئي".

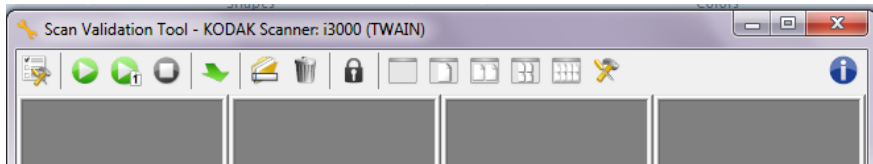

## **الحوار أداة التحقق من المسح الضوئي**

**مربع** "أداة التحقق من المسح الضوئي" (SVT (عبارة عن تطبيق تشخيصي توفره Alaris Kodak. تتيح لك واجهة مستخدم SVT إمكانية الوصول إلى جميع الميزات الخاصة بالماسحة الضوئية، وهي طريقة جيدة للتحقق من أن الماسحة الضوئية تعمل بطريقة جيدة. تتيح لك "أداة التحقق من المسح الضوئي" إمكانية التحقق من وظيفة الماسحة الضوئية باستخدام مصدر بيانات TWAIN.

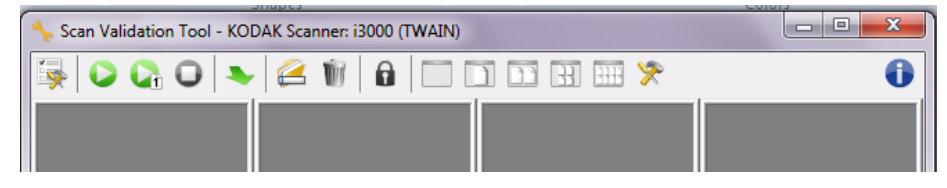

### **أزرار شريط الأدوات**

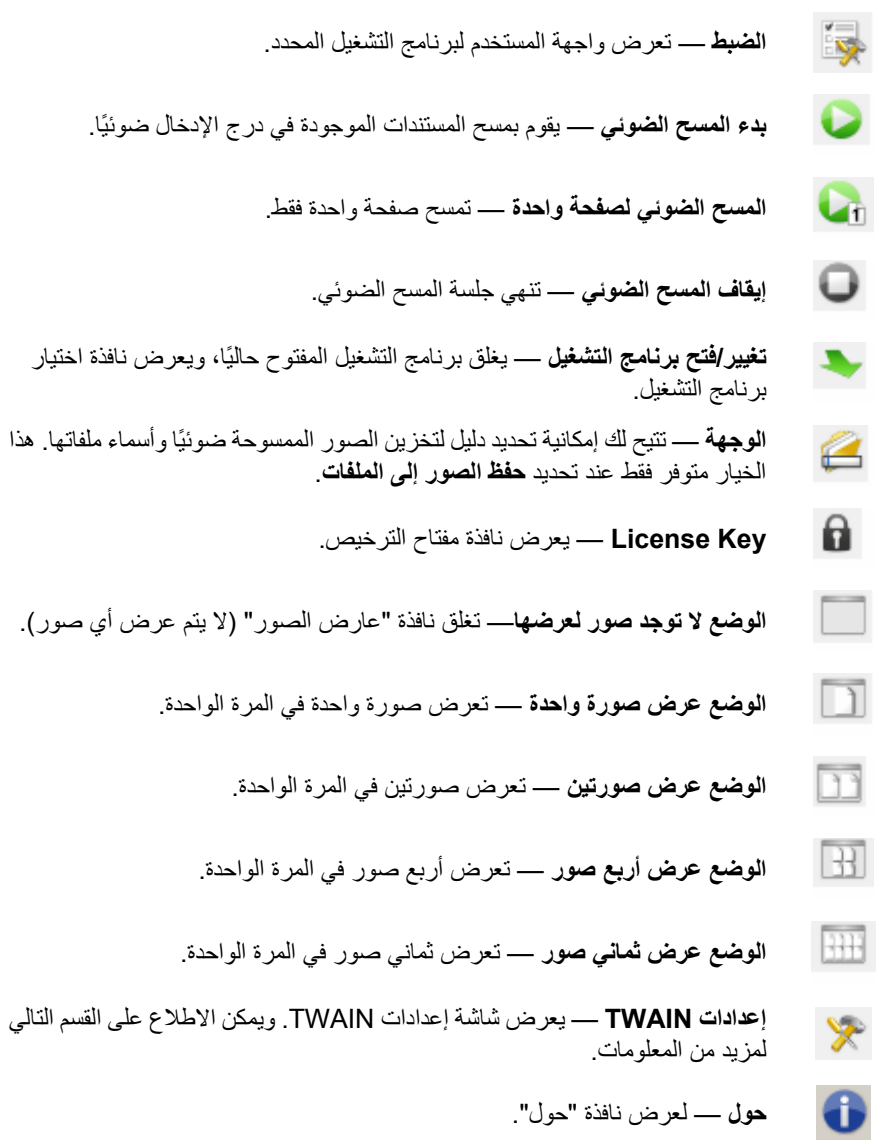

عند النقر فوق إعدادات TWAIN تعرض الشاشة التالية .

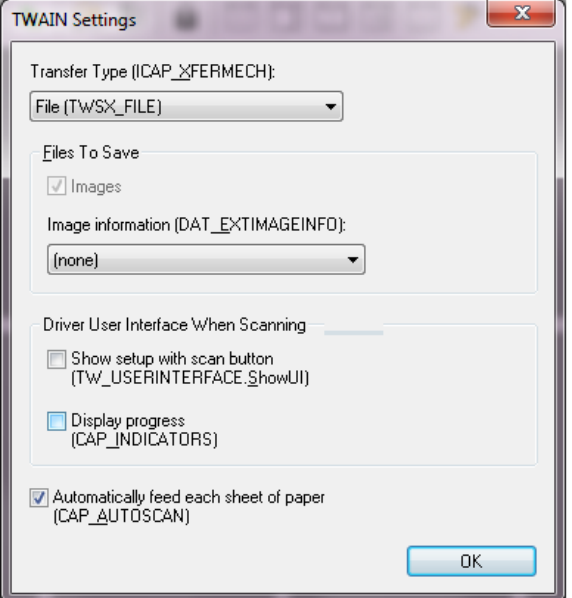

**نوع النقل (XFERMECH\_ICAP** — **(**يتيتح لك تحديد ما نوع نقل TWAIN المراد استخدامها.

- **ملف (FILE\_TWSX(**: يحفظ برنامج التشغيل الصورة مباشرة إلى ملف. تقرأ SVT الصورة من ذلك الملف لعرضها.
- **ذاآرة (MEMORY\_TWSX(**: يقوم برنامج التشغيل بنقل الصورة إلى الذاآرة التي يتم إنشاؤها عبر SVT.
- **الملف الأصلي (NATIVE\_TWSX(**: يقوم برنامج التشغيل بنقل تمثيل الصورة النقطية للصورة إلى الذاكرة والتي يتم إنشاها من قبل برنامج التشغيل وبعدها يتم منح ملكية الذاكرة إلى SVT.

**الملفات المراد حفظها** 

**الصور** — عند تحديده، سيتم حفظ الصور الممسوحة ضوئيًا إلى دليل الوصول المحدد مع بادئة الوصول المحددة.

م*لاحظة:* يكون هذا غير مناح ل*ـ نوع النقل - الملف (TWSX\_FILE).* 

**معلومات الصورة (DAT\_EXTIMAGEINFO** — **(**يتم حفظ المعلومات في ملف .xml. سيتم حفظ الملف إلى دليل الوصول المحدد مع بادئة الوصول المحددة وعدد الصور المرتبطة.

- **(بلا)**: لم يتم حفظ معلومات الصورة.
- **الكل**: سيتم حفظ آل معلومات الصورة.
- **بيانات الرمز الشريطي فقط**: سيتم حفظ معلومات الصورة المرتبطة بالرمز الشريطي فقط.

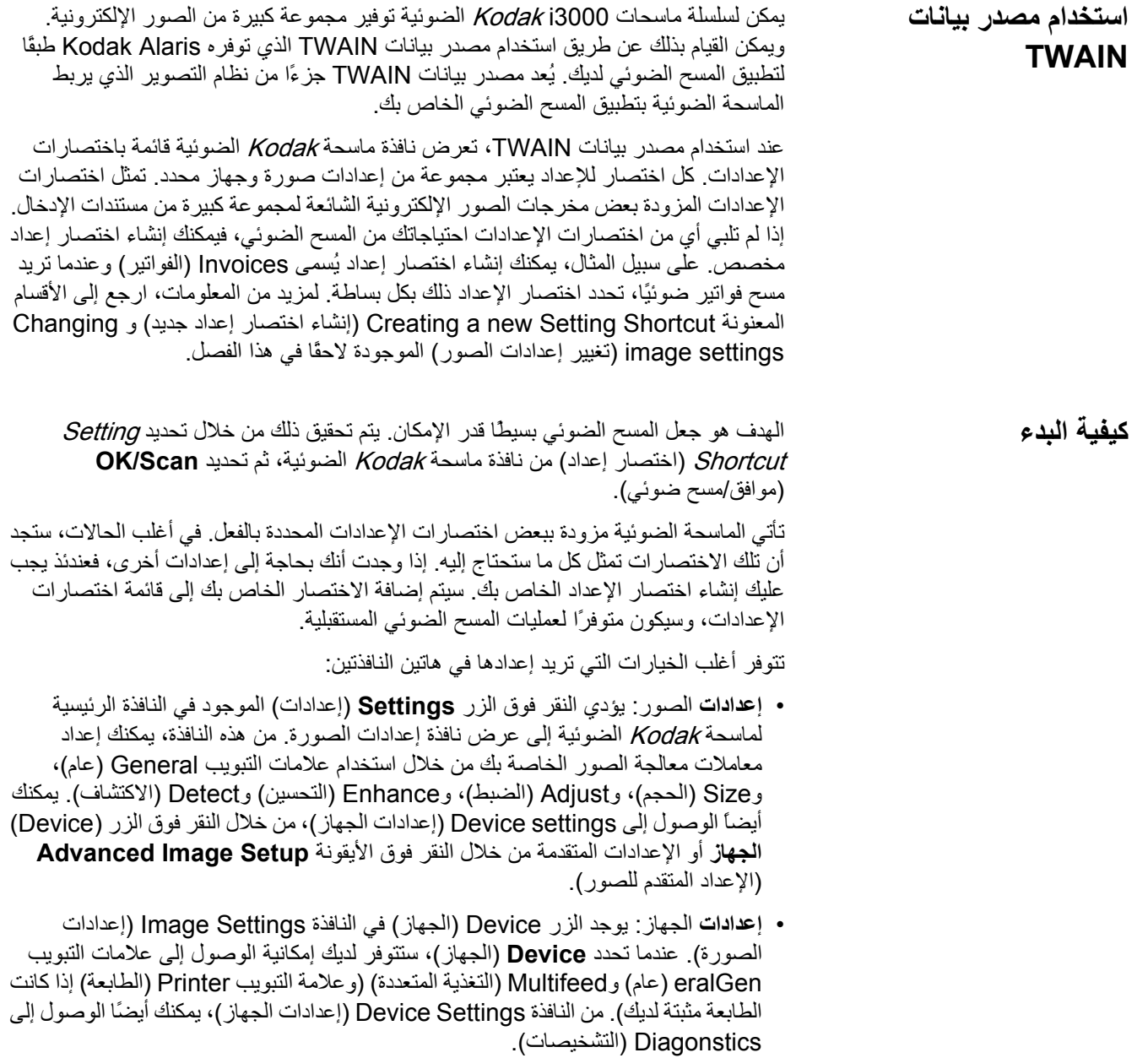

تصف الإجراءات التالية كيفية تهيئة Setting Shortcut (الاختصار إعداد مخصص). يمكنك العثور على وصف كامل للميزات والخيارات الموجودة في نافذة وعلامات تبويب ماسحة Kodak الضوئية في القسم المسمى "نافذة ماسحة Kodak الضوئية الرئيسية".

ملاحظة: يمكن أن يتم تجاوز اختصارات الإعدادات في بعض الأحيان بواسطة تطبيق المسح الضوئي الخاص بك. إذا حدث هذا، فإن الاختصار الذي تستدعيه سيظهر في نافذة ماسحة Kodak الضوئية مكتوبًا بخط مائل مع وجود الكلمة <Changed) تم تغييره)> إلى جانبه. يعد هذا سلوآًا طبيعيًا بالنسبة لتطبيق لا يستخدم اختصارات الإعدادات ويحمل إعداداته الفردية المفضلة للماسحة الضوئية أولا،ً ومن ثم يوفر الوصول إلى مصدر بيانات TWAIN.

عندما تنقر فوق **OK**) موافق ) تمهيدًا لبدء المسح الضوئي، سيتم سؤالك عما إذا آنت تريد حفظ الإعدادات التي تم تغييرها. عند استخدامك لتطبيق لا يستخدم اختصارات الإعدادات، فحدد **No**) لا ) استجابة لهذا الطلب واستمر في المسح الضوئي.

- النافذة الرئيسية للماسحة الضوئية Kodak : **إنشاء اختصار ضبط جديد** من
- 

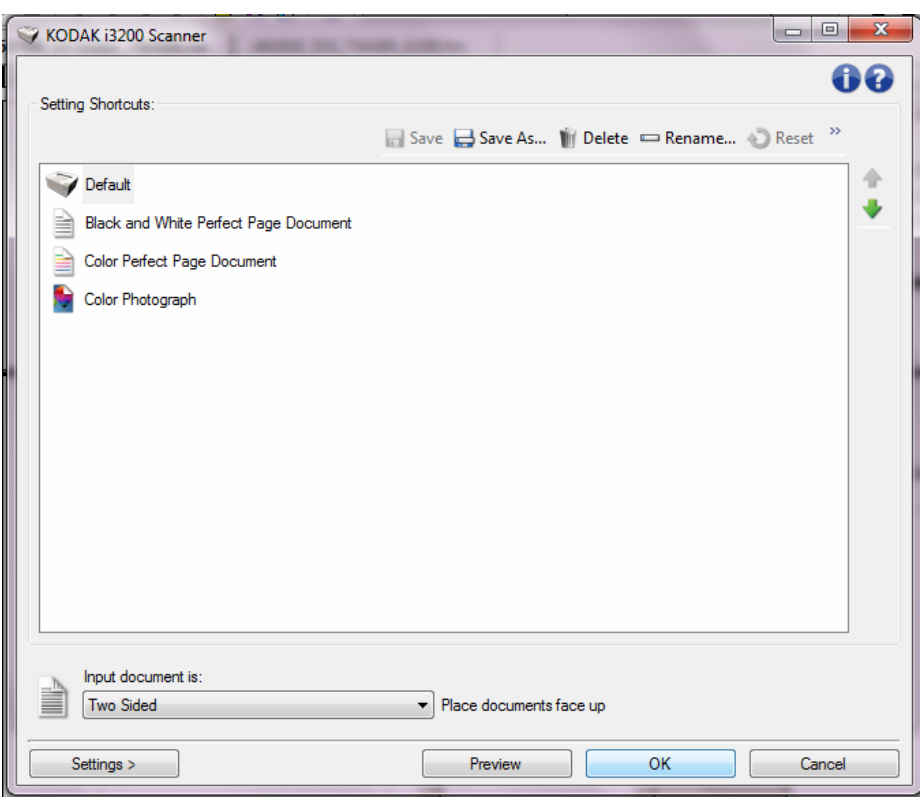

- 1. حدد "اختصار إعداد" من قائمة اختصارات الإعدادات. من الموصى به أن تحدد اختصار الإعداد الذي يصف ناتج الصور المطلوب بشكل أفضل.
- 2. حدد ما إذا كنت تريد التقاط صورة إلكترونية للواجهة الأمامية لمستند، أو خلفية مستند، أو كلا الوجهين، واجعل التحديد من قائمة مستند الإدخال المنسدلة.
- 3. حدد **Settings** (الإعدادات) في النافذة الرئيسية للماسحة الضوئية. سيتم عرض علامة التبويب "عام" للنافذة Settings Image) إعدادات الصورة).
- 4. حدد الخيارات المناسبة على علامة التبويب "عام". ملاحظة: عند الضرورة، راجع كل إعداد في علامات التبويب الأخرى، ثم قم بأي إجراءات.
	- 5. ضع مستنداً ممثلاً واحداً في رافع الإدخال الخاص بالماسحة الضوئية.
		- 6. حدد **معاينة** لمراجعة الصورة الناتجة.
- ملاحظة: ﴿ إذا كانت الصور غير مقبولة، فيمكن إما أن تحدد اختصار إعداد آخر تم تحديده مسبقًا، أو يمكن إجراء تغييرات إضافية في بقية علامات التبويب في النافذة "إعدادات الصورة".
- 7. حدد إعدادات الجهاز المطلوبة عن طريق تحديد **الجهاز** في نافذة إعدادات الصورة لعرض نافذة إعدادات الجهاز.
	- 8. راجع كل علامة تبويب، وحدد الخيارات المناسبة أو الإجراءات الذي تريد أن تقوم الماسحة الضوئية بتنفيذه.
		- 9. حدد **Home** (الصفحة الرئيسية) للعودة إلى النافذة الرئيسية للماسحة الضوئية.
			- 10 .حدد **حفظ باسم** لعرض نافذة حفظ باسم.
			- 11 .أدخل اسم اختصار جديد يكون ذي معنى بالنسبة لك، ثم حدد **حفظ**.
- 1. **تغيير إعدادات الصورة** من النافذة الرئيسية للماسحة الضوئية، حدد اختصار إعداد من قائمة اختصارات الإعدادات التي تصف خرج الصورة المطلوب بشكل أفضل.
	- 2. قم بتحديد خيار **نوع مستند الدخول** من إطار الماسحة الضوئية الرئيسي.
		- 3. حدد **إعدادات** لعرض نافذة إعدادات الصور.
- 4. قبل إجراء أي تعديلات، استعرض خلال علامات التبويب في نافذة إعدادات الصورة للتعرف على الخيارات المتوفرة.
	- 5. لكل خيار تريد استخدامه، قم بإجراء التحديدات المناسبة التي تريد إجراءها بواسطة الماسحة الضوئية أثناء المسح الضوئي.
- 6. عند الانتهاء، حدد **الرئيسية** للرجوع إلى النافذة الرئيسية للماسحة الضوئية، ثم حدد **حفظ** لحفظ التحديدات على الاختصار.
- من النافذة الرئيسية للماسحة الضوئية، حدد اختصار إعداد من قائمة اختصارات الإعدادات التي تصف الخرج المطلوب بشكل أفضل.
	- 2. حدد **إعدادات** للوصول إلى نافذة إعدادات الصورة .
		- 3. حدد **جهاز**. وستظهر نافذة إعدادات الجهاز .

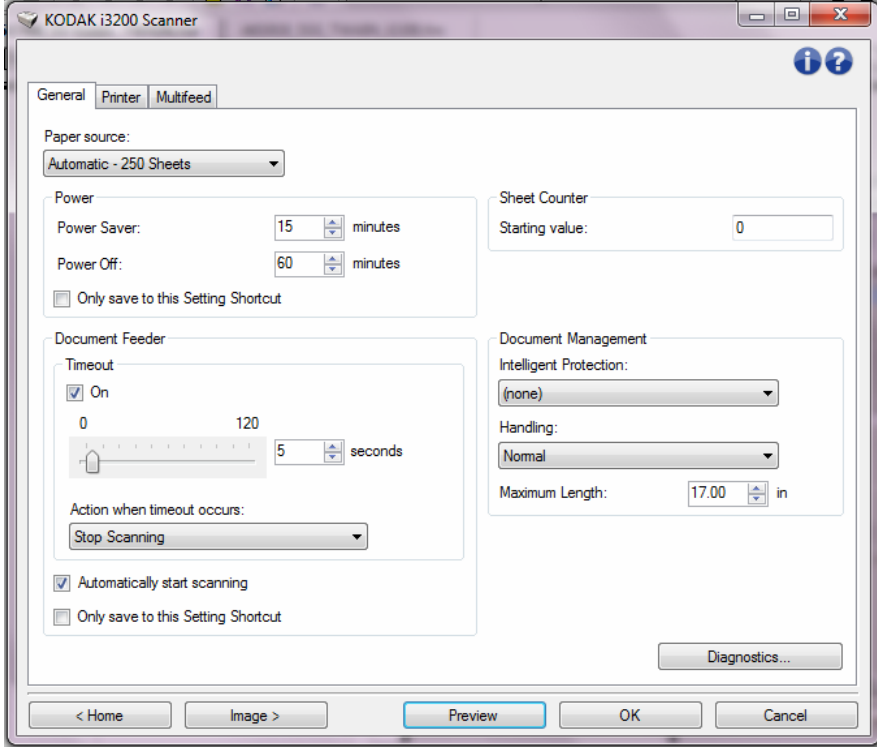

- 4. قبل إجراء أي تعديلات، انقر عبر علامات التبويب في نافذة إعدادات الجهاز للتعرف على الميزات المتوفرة. راجع القسم بعنوان "إطار إعدادات الجهاز" للحصول على معلومات حول هذه الخواص.
- 5. لكل خيار تريد استخدامه، قم بإجراء التحديدات المناسبة التي تريد الماسحة الضوئية أن تقوم بها عند إجراء المسح الضوئي.
- 6. عند الانتهاء، حدد **الرئيسية** للرجوع إلى النافذة الرئيسية للماسحة الضوئية، ثم انقر فوق **حفظ** لحفظ التحديدات على اختصار الإعداد.

**النافذة الرئيسية للماسحة الضوئية Kodak**

النافذة الرئيسية للماسحة الضوئية Kodak تكون النافذة الرئيسية لواجهة مستخدم الماسحة الضوئية. يمكنك إجراء المسح الضوئي عن طريق تحديد اختصار ضبط ببساطة، ثم تحديد **موافق/المسح الضوئي** .

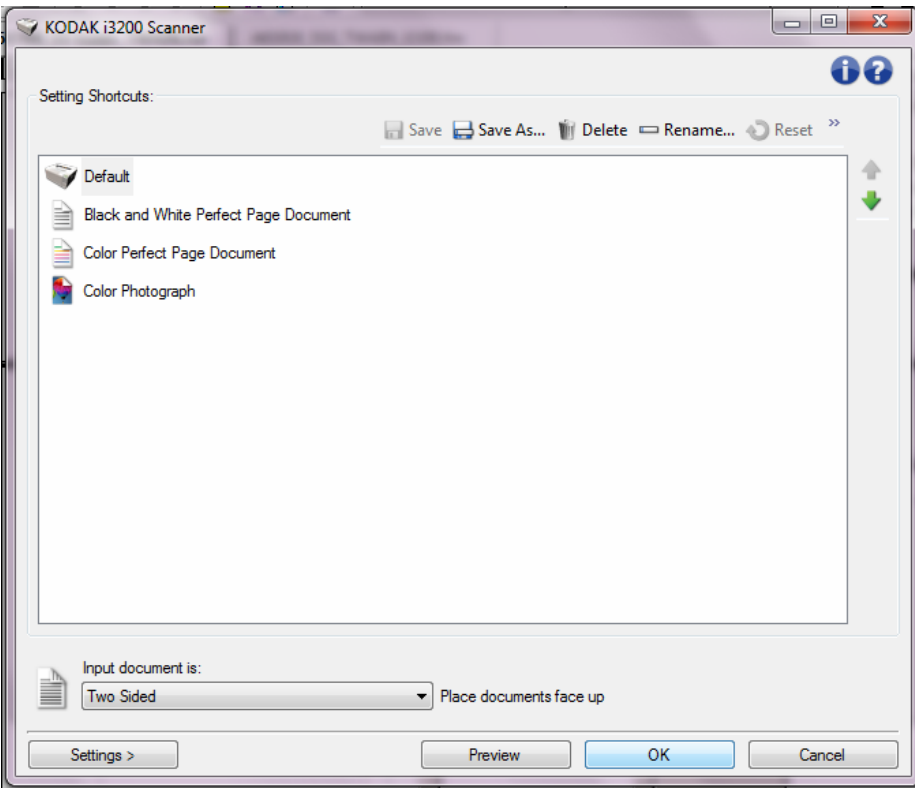

**Shortcuts Setting**) اختصارات الإعداد) — توفر قائمة باختصارات الإعداد التي تم إعدادها حاليا.ً الاختصارات المتوفرة تكون:

- **افتراضي** الإعدادات الافتراضية للماسحة الضوئية
- **Black and White Perfect Page مستند**
	- **Color Perfect Page مستند**
		- **صورة فوتوغرافية ملونة**

ملاحظة: إذا أجريت تغييرات في "اختصار الإعداد" دون أن تحفظ تغييراتك، فإن "اختصار الإعداد" سيتم إلحاقة بالنص <changed) تم تغييره)>، وسيتم عرض الاسم مكتوبًا بخط مائل (على سبيل المثال، \*افتراضي <تم تغييره>).

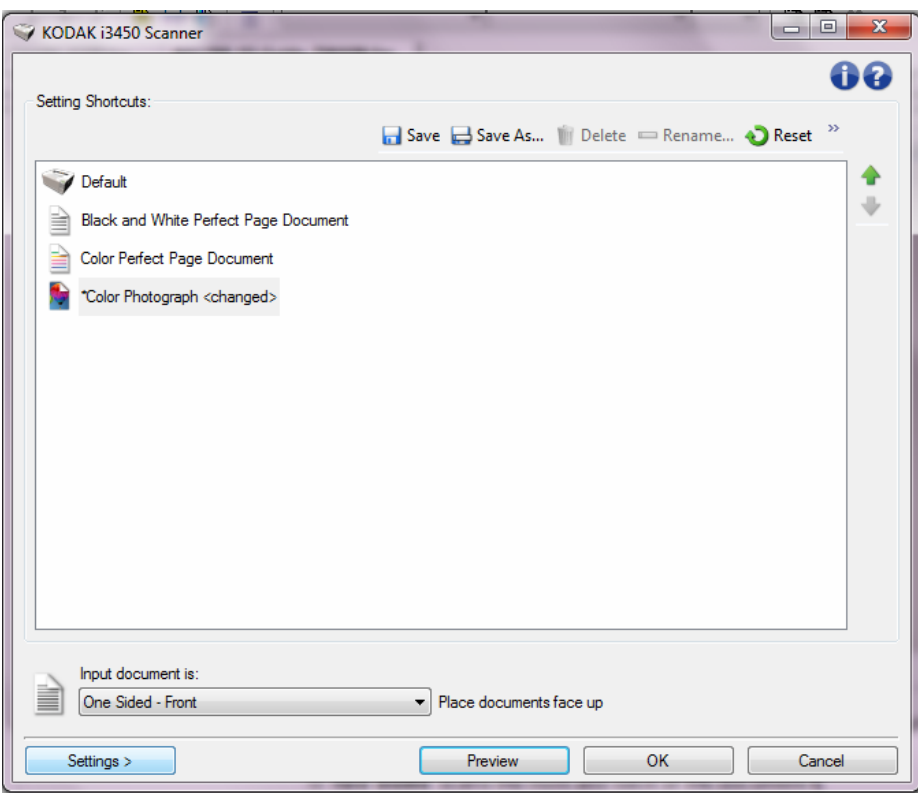

**مستند الإدخال يكون** — يسمح لك بتحديد أي جوانب المستند تتضمن معلومات تريد صورة إلكترونية لها.

- **Sided Two**) على الوجهين): يمسح الوجه الأمامي والخلفي للمستند ضوئيًا.
	- **جانب واحد أمامي**: يقوم بإجراء المسح الضوئي للجانب الأمامي للمستند.
	- **جانب واحد خلفي**: يقوم بإجراء المسح الضوئي للجانب الخلفي للمستند.

ملاحظة: تأكد من وضع مستنداتك ووجها لأسفل في رافع الإدخال

**الأيقونات**

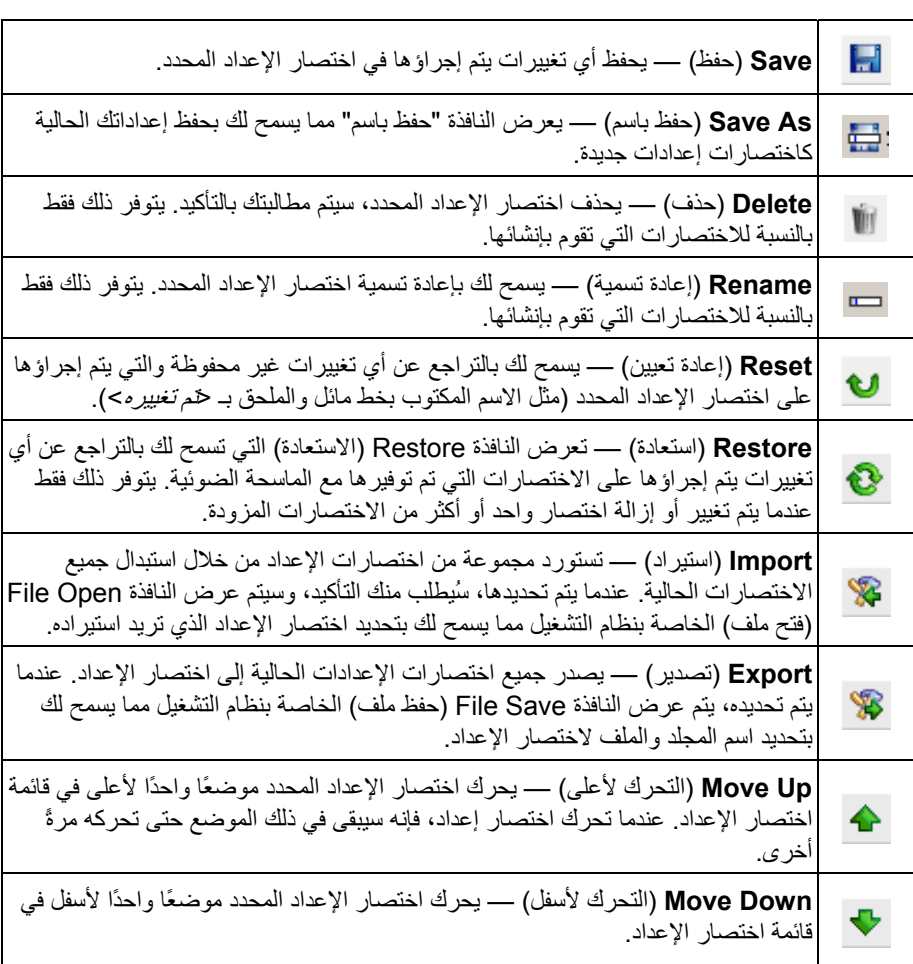

ملاحظات:

- لا تتوفر **Delete**) حذف) **وRename**) إعادة تسمية)**، وRestore**) استعادة)**، وImport (استيراد)** و**Export**) تصدير ) إذا آان الاختصار "الإعداد المحدد" يتم تغييره (على سبيل المثال، الاسم المكتوب بخط مائل وملحق بـ <تم تغييره>).
	- عندما تحرك اختصار إعداد، فإنه سيبقى في ذلك الموضع حتى تحرآه مرةً أخرى.
- إذا كنت تريد نقل اختصار ات الإعدادات إلى جهاز كمبيوتر أخر : حدد **تصدير** على الكمبيوتر الذي يتضمن الاختصارات التي ترغب في نقلها، ثم حدد **استيراد** على الكمبيوتر الآخر.
	- إذا كنت تريد إضافة اختصار إعداد إلى اختصار إعداد حالي:
		- 1. حدد **Import**) استيراد ) لتحميل إعداد اختصار.
			- 2. إنشاء اختصار الإعداد الجديد.
- 3. استبدل اختصار الإعداد من خلال تحديد **Export**) تصدير ) والحفظ باستخدام نفس الاسم .

**Settings**) الإعدادات — ) تعرض النافذة "إعدادات الصورة" والتي تسمح لك بإجراء تغييرات على اختصار الإعداد المحدد. من هذه النافذة يمكنك أيضًا الوصول إلى النوافذ إعدادات "الجهاز" و"التشخيصية".

**Preview**) معاينة — ) تبدأ عملية مسح ضوئي، ثم تعرض نافذة "إعدادات الصورة" مع وضع الصورة التي تم مسحها ضوئياً في منطقة المعاينة. الصورة المعروضة عبارة عن عينة وفقًا لإعدادات الاختصار الحالي.

**Scan/OK**) موافق/مسح ضوئي — ) عند تحديدها، سيطلب منك حفظ أي تغييرات لم يتم حفظها.

ملاحظة: إذا كان هذا الزر **موافق**، ستظل أي تغييرات غير محفوظة سارية لجلسة المسح الضوئي الحالية.

**إلغاء** — يقوم بإغلاق النافذة الرئيسية للماسحة الضوئية Kodak دون حفظ أية تغييرات.

**أيقونات المعلومات** 

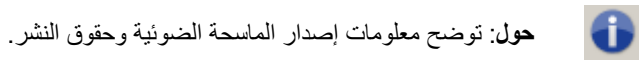

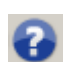

**التعليمات**: توضح معلومات التعليمات للنافذة التي يتم عرضها حاليا.ً

**نافذة إعدادات الصورة** من هذه النافذة، يمكنك تحديد خيارات معالجة الصورة عن طريق استخدام علامات التبويب المتوفرة. يتم حفظ القيم المستخدمة في "إعدادات الصورة" في "اختصار الإعداد" المحدد. تضم نافذة إعدادات الصورة علامات التبويب التالية: "عام"، و"الحجم"، و"الضبط"، (ملون/تدرج الرمادي وأبيض وأسود) و"التحسين" و"الاآتشاف".

**Side**) الوجه — ) تسمح لك بتحديد الجانب والصورة التي تريد تكوينها (على سبيل المثال، الوجة الأمامي، أو الخلفي، أو آليهما: (ألوان (24 بت)، وغير ذلك). سيتم تطبيق جميع إعدادات الصورة على الصورة المحددة .

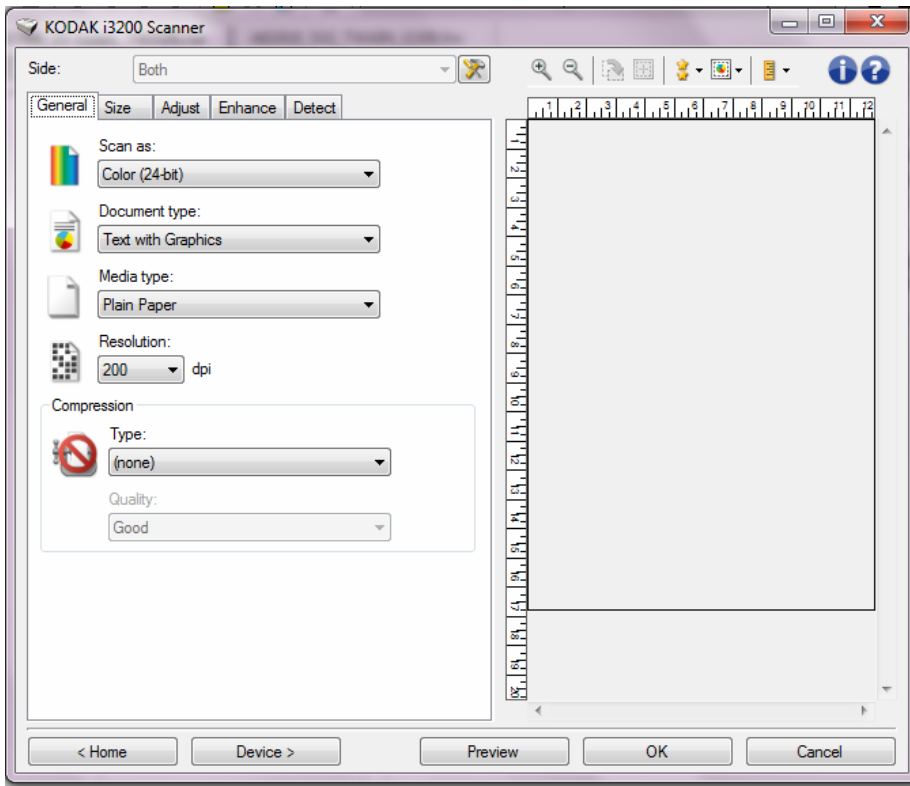

ملاحظة: يتوفر الخيار Side) (الوجه) فقط عندما يتم تحديد الإعدادات المتقدمة فقط في علامة التبويب المتقدمة.

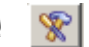

**إعداد الصورة المتقدم**: يعرض علامة التبويب "خيارات متقدمة".

**أزرار شريط الأدوات**

| Q  | <b>تكبير</b> : يقوم بتكبير الصورة التي يتم عرضها حاليًا في منطقة المعاينة <sub>.</sub>                                                                                                    |
|----|----------------------------------------------------------------------------------------------------|
| ۹  | <b>تصغير</b> : يقوم بتصغير الصورة التي يتم عرضها حاليًا في منطقة المعاينة <sub>.</sub>                                                                                                    |
| B  | <b>تدوير المخطط</b> : يقوم بتدوير المخطط 90 درجة.<br>ملاحظة: يتوفر ذلك فقط إذا كان الحد الذي يتم تدويره يلائم الحد الأقصىي لعرض الماسحة<br>الضوئية.                                                                                                    |
| 圈  | <b>توسيط المخطط</b> : يقوم بضبط أصل X للمخطط بحيث يتم توسيط المخطط داخل أقصىي<br>عرض للماسحة الضوئية.                                                                                                    |
|    | Preview Quality (معاينة الجودة): يحدد جودة صورة المسح الضوئي.<br>• عادي: يعرض جودة صورة مقبولة بدقة أقل.<br>• عالي: يعرض التمثيل الأكثر دقة للصورة الفعلية. الصورة التي تظهر في منطقة المعاينة<br>تكون تمثيل جيد لما ستكون عليه الصورة النهائية.<br>ملاحظة: استنادًا إلى محتوى المستند، قد تحتاج إلى التكبير لتشاهد تمثيلاً حقيقيًا للصورة. |
| ■− | الوحدات: يحدد وحدات القياس للماسحة الضوئية؛ يتضمن منطقة المعاينة وأية خيارات<br>متعلقة بالحجم. خيارات الوحدات هي كالتالي: Inches (البوصة)، وCentimeters<br>(السنتيمتر)، وPixels (البكسل).                                                                                                    |

#### **Preview Area (منطقة**

تعرض منطقة المعاينة صورة عينة وفقًا لإعدادات الاختصار الحالي الخاصة بك. سيتم عرض صورة **المعاينة )** في هذه المنطقة بعد إجراء معاينة للمسح الضوئي.

**Outline**) المخطط — ) إذا حددت **مستند: تحديد يدوي** أو **صورة: جزء من المستند** على علامة التبويب "الحجم"، فستعرض منطقة المعاينة أيضًا تحديدات المخطط الحالية. إذا لم يكن المخطط بمحاذاة صورة المعاينة الخاصة بك، فيجب عليك استخدام الماوس لتعديل حجم المخطط ومكانه. نظرًا لحركة مؤشر الماوس جول المخطط، سيتغير الماوس ليشير إلى إمكانية تعديل المخطط عن طريق الضغط مع الاستمرار على زر الماوس الأيسر.

- **تحريك**: ضع مؤشر الماوس داخل المخطط لتعديل مكان المخطط.
- **الزاوية** : ضع مؤشر الماوس فوق أحد رسومات الزاوية لتعديل جانبين في الوقت نفسه .

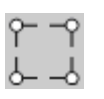

• **الجانب**: ضع مؤشر الماوس فوق أحد رسومات الجانب لتعديل هذا الجانب .

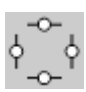

• **Rotate**) تدوير): ضع مؤشر الماوس على الرسم الذي يتم تدويره لتعديل زاوية المخطط .

**الرئيسية** — ينقلك إلى النافذة الرئيسية للماسحة الضوئية Kodak.

**Device**) الجهاز — ) تعرض نافذة إعدادات الجهاز.

**Preview**) معاينة — ) تبدأ عملية مسح ضوئي وتضع الصورة في منطقة المعاينة. الصورة المعروضة عبارة عن عينة وفقًا لإعدادات الاختصار الحالي.

**Scan/OK**) موافق/مسح ضوئي — ) عند تحديدها، سيطلب منك حفظ أي تغييرات لم يتم حفظها.

ملاحظة: إذا آان هذا الزر **موافق**، ستظل أي تغييرات غير محفوظة سارية لجلسة المسح الضوئي الحالية.

**إلغاء** — يقوم بإغلاق النافذة الرئيسية للماسحة الضوئية Kodak دون حفظ أية تغييرات.

علامة التبويب عام على خيارات الصورة المستخدمة بشكل شائع. يف أغلب الحالات، لن تحتاج **علامة التبويب عام** تحتوي إلى تغيير الخيارات في علامات التبويب الأخرى .

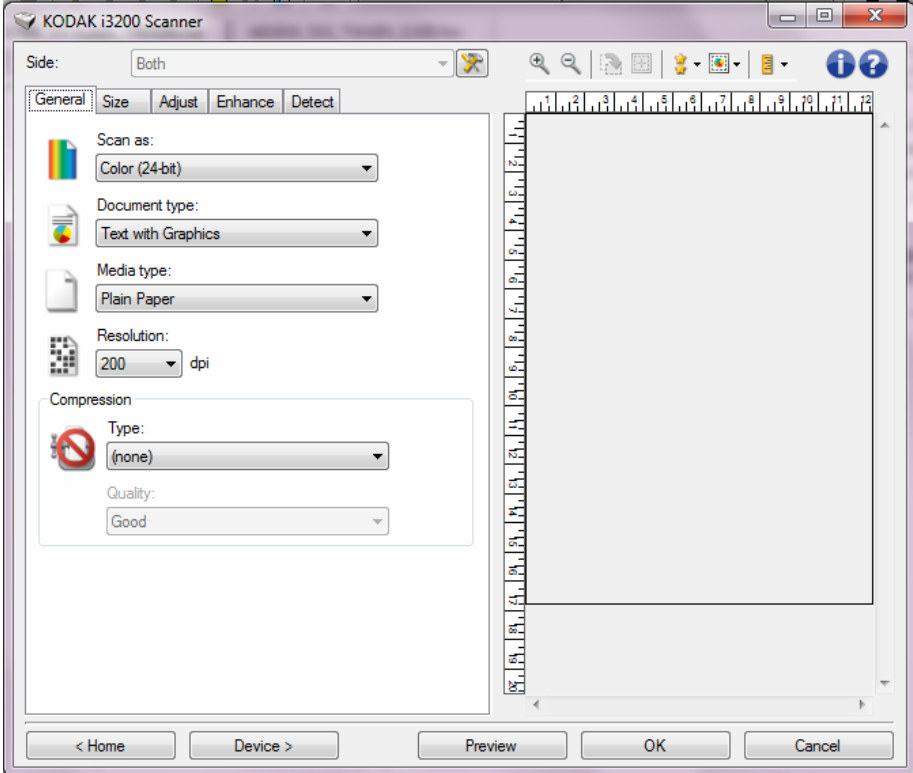

- **as Scan**) مسح ضوئي باسم ) يسمح لك بتحديد تنسيق الصورة الإلكترونية. • **ألوان (24 بت)**: ينتج إصدارًا ملونًا من المستند.
	- **تدرج رمادي ( 8 بتات**): ينتج إصدارًا بتدرج الرمادي من المستند.
	- **أبيض وأسود ( 1 بت)**: ينتج إصدارًا بالأبيض والأسود من المستند.

ملاحظة: يتوفر الخيار مسح ضوئي باسم فقط عندما تكون **الصور لكل وجه: يتم تحديد واحد** على علامة التبويب "خيارات متقدمة".

**type Document**) نوع المستند — ) يسمح لك بتحديد نوع المحتوى الموجود في مستنداتك.

- **نص مع رسومات**: تحتوي المستندات على مزيج من النصوص ورسومات الأعمال (رسومات بيانية شريطية أو مخططات دائرية وغير ذلك) والرسم الخطي.
	- **النص**: تحتوي المستندات في الأعم على نصوص.
- **نص مع صور** : تحتوي المستندات على مزيج من النصوص والصور. على عكس خيارات نوع المستندات الأخرى، ستقوم الماسحة الصوئية بتحليل كل مستند. ووفقًا لهذا التحليل، ستقوم الماسحة الضوئية بعملية معالجة مختلفة على كل منطقة من المستند.
	- **صور فوتوغرافية**: تحتوي المستندات في الأعم على صور فوتوغرافية.

**type Media**) نوع الوسائط — ) تسمح لك بتحديد نوع الورق الذي تقوم بمسحه ضوئيًا، وذلك استنادًا إلى النسيج/الوزن. الخيارات هي: **ورق عادي، وورق سميك، وورق مصقول، ورق سندات،** و**مجلة**.

**Resolution**) الدقة — ) تسمح لك بتحديد النقاط لكل بوصة (dpi(، والتي يتم تحديدها لصورة ذات جودة أفضل. إنها قد تزيد أيضاً من وقت المسح الضوئي وحجم الصورة. الخيارات هي : 100 و150 و200 و240 و250 و300 و400 و500 و600 و1200 نقطة في البوصة.

ملاحظة: لا يطبق هذا الخيار على صورة المعاينة عندما يتم تعيين جودة المعاينة إلى **عادي**.

**Compression**) الضغط — ) تسمح لك بتقليل حجم الصورة الإلكترونية الخاصة بك.

- **النوع**: تنتج الماسحة الضوئية إصدارًا ملونًا من المستند.
- ملاحظة: تتوفر الخيارات **مجموعة -4** و**(بدون)** فقط من أجل المسح الضوئي باسم: أبيض وأسود ( 1 بت).
	- **(بلا)**: بلا ضغط، قد ينتج حجم صورة آبيرة.
- **المجموعة 4** : يستخدم معيار CCITT لضغط الصورة الأبيض والأسود، غالباً ما يستخدم بالترابط مع ملفات TIFF.
	- **JPEG**: يستخدم تقنيات JPEG لضغط صورة ألوان/تدرج الرمادي.
	- **Quality**) الجودة ) إذا قمت باختيار ضغط JPEG، فحدد أحد خيارات الجودة التالية:
		- **مسودة**: الحد الأقصى للضغط الذي ينتج أقل حجم للصورة.
		- **جيد**: مقدار جيد للضغط، ولكنه لا يزال ينتج جودة صورة مقبولة.
			- **أفضل**: بعض الضغط الذي ينتج جودة صورة لائقة.
		- **الأفضل**: الحد الأدنى للضغط الذي ينتج جودة صورة جيدة للغاية.
			- **فائق**: أقل مقدار للضغط الذي ينتج أآبر حجم للصورة.

ملاحظة: لا يتم تطبيق هذا الخيار على صورة المعاينة.

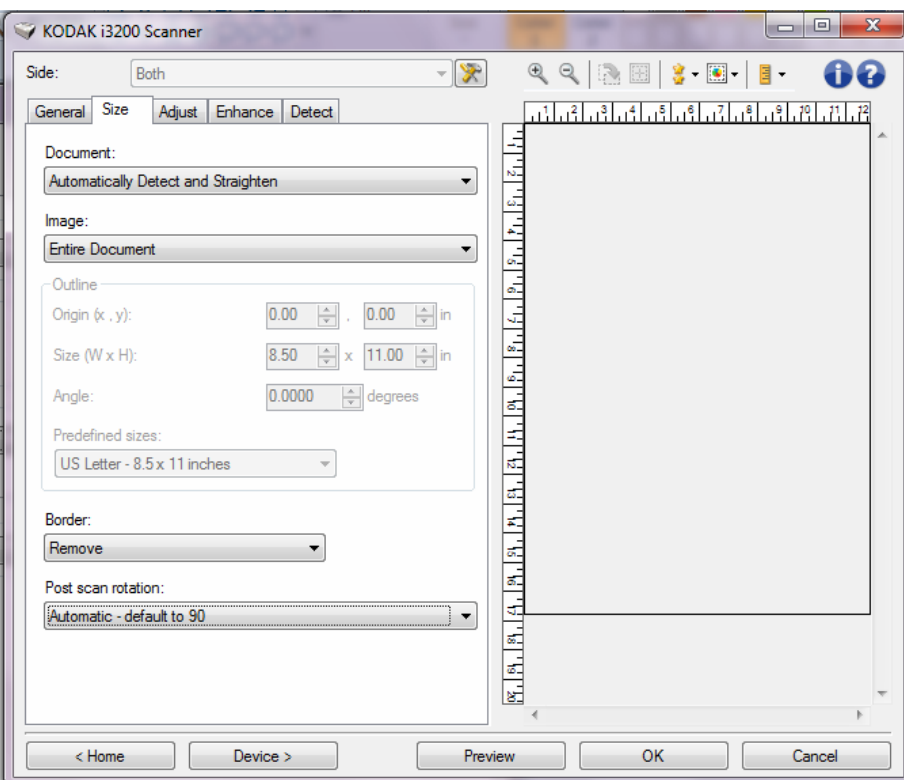

الحجم الخيارات التالية . **علامة التبويب الحجم** التبويب توفر علامة

ا**لمستند** — يسمح لك بتحديد كيفية اكتشاف الماسحة الضوئية للمستند الخاص بك عندما تتم تغذيته خلال الماسحة الضوئية.

- **الكشف والتسوية تلقائيًا**: ستقوم الماسحة الضوئية بالبحث عن آل مستند (بغض النظر عن الحجم)، وتسوية أي مستند تمت تغذيته بشكل منحرف.
- **الكشف تلقائيًا**: ستقوم الماسحة الضوئية بالبحث عن آل مستند (بغض النظر عن الحجم). في حالة تغذية مستند بشكل منحرف، لن تتم تسويته.
- **صورة فوتوغرافية**: ستحدد الماسحة الضوئية مكان الصورة في المستند وترجع الصورة التي تحتوي على صورة فقط. وإذا عثرت الماسحة الضوئية على أكثر من صورة واحدة في مستند واحد، يتم الاحتفاظ بصورة واحدة تحتوي على جميع الصور.
- **التحديد يدويًا**: تقوم الماسحة الضوئية بإرجاع صورة ما حسب المنطقة التي تحددها باستخدام خيارات "المخطط". من المقترح أن تستخدم هذا الخيار لوظائف المسح الضوئي التي تحتوي على مستندات من نفس الحجم.
- **مستمر**: ستقوم الماسحة الضوئية بفصل المستند إلى صور منفصلة وفقًا للمنطقة التي حددتها مع خيارات المخطط. يُقترح أن تقوم بتحديد المخطط الذي يغطي عرض المستند بأآمله والارتفاع يكون حوالي 11 بوصة (297 مم).

**Image**) صورة — ) يسمح لك بتحديد أي جزء من المستند تريد أن تستخدمه لإنشاء صورتك الإلكتر ونبة.

- **مستند آامل**:
- في حالة تحديد **المستند: الكشف والفرد تلقائيًا، مستند: الكشف تلقائيًا** أو **المستند: التحديد يدويًا، يع**يد المستند بأكمله.
	- في حالة تحديد **المستند: صورة،** يُستخدم المستند بأآمله لتحديد مكان الصورة.
		- **جزء من المستند**:
- في حالة تحديد **المستند: الكشف والفرد تلقائيًا** أو **مستند مستمر**، تعيد جزء المستند الذي تحدده باستخدام خيارات المخطط.
- في حالة تحديد **المستند: صورة**، سيتم استخدام جزء المستند فقط الذي تم تحديده مع خيارات المخطط لتحديد مكان الصورة.

**Outline**) المخطط — ) يسمح لك بتحديد الموقع والحجم المقرر استخدامه لإنشاء صورتك الإلكترونية. ستعرض منطقة المعاينة المخطط.

- : **y( ،x) الأصل**
- في حالة تحديد **المستند: الكشف والفرد تلقائيًا** أو **مستند مستمر** )x )هي المسافة من الحافة اليسرى للمستند و y ( )هي المسافة من الحافة العليا للمستند.
- في حالة تحديد **المستند: تحديد يدوي**أو **مستند: مستمر،** تكون (x (المسافة نم الحافة اليسرى لمسار ورق الماسحة الضوئية وتكون (y) المسافة من الجزء الأول للمستند الذي يتم اكتشافه بواسطة الماسحة الضوئية.
	- : **h( ،w) الحجم**
- في حالة تحديد **المستند: الكشف والتسوية تلقائيًا** أو **المستند: التحديد يدويًا**، هذا هو عرض وارتفاع الصورة الإلكترونية.
- في حالة تحديد **المستند: صورة،** يتم استخدام هذا العرض والارتفاع لمساحة المستند لتحديد مكان الصورة.
	- في حالة تحديد **المستند: مستمر**، هذا هو عرض وارتفاع آل صورة إلكترونية منفصلة.
- ملاحظة: قد تكون الصورة الإلكترونية أقصر مما حددته في حالة تجاوز المخطط لنهاية المستند الممسوح ضوئيًا.
	- **الزاوية**: يسمح لك بتحديد زاوية المخطط.
- **أحجام محددة مسبقًا**: يوفر قائمة لأحجام الورق المستخدمة عمومًا. يؤدي تحديد عنصر في هذه القائمة إلى ضبط حجم المخطط مقارنة بحجم ذلك الورق. **مخصص** يتم عرضه عندما لا يطابق حجم المخطط أي أحجام موجودة في القائمة.

ملاحظة: يمكنك أيضًا تعديل المخطط المعروض في منطقة المعاينة باستخدام الماوس الخاص بك.

**الحد** — يسمح لك بتحديد الإجراء المراد تنفيذه على حواف الصورة الإلكترونية الخاصة بك. لا يتم تطبيق هذا الخيار على صورة المعاينة.

- **(بلا)**
- **إضافة**: تتضمن ما يصل إلى 0.25 سم تقريبًا (0.1 بوصة) من الحد الموجود حول جميع حواف الصورة.

ملاحظة: يتوفر هذا الخيار فقط في **المستند: الكشف تلقائيًا** أو **المستند: التحديد يدويا**.**ً**

• **إزالة**: يُنشئ صورة تحتوي على المستند فقط بحذف أى حد متبقي. يمكن أن يحدث الحد المتبقي من خلال الاختلافات في حافة المستند؛ على سبيل المثال، عندما لا يكون المستند مستطيلاً بشكل مثالي، و/أو عند تغذيته بشكل معوج.

ملاحظات :

- بينما لا يقوم هذا الخيار بإزالة كميات أكبر من الحد المتبقي، إلا أن هناك احتمالية فقدان مقدار ضئيل من المستند.
- يتوفر هذا الخيار فقط عندما يتم تحديد آل من **المستند: الكشف والتسوية تلقائيًا** و**الصورة: المستند بأآمله**.

**التدوير بعد المسح الضوئي** — تسمح لك بتحديد أي تدوير من المقرر تطبيقه على الصورة الإلكترونية بعد أن يتم مسحها ضوئيا.ً لا يتم تطبيق هذا الخيار على صورة المعاينة.

- **(بلا)**
- **تلقائي**: تقوم الماسحة الضوئية بتحليل كل مستند لتحديد كيفية تغذيته، ويتم تدوير الصورة إلى الاتجاه الصحيح.
- **تلقائي الافتراضي إلى** :**90** تقوم الماسحة الضوئية بتحليل محتوى آل مستند لتحديد آيفية تغذيته، ويتم تدوير الصورة إلى الاتجاه الصحيح. إذا لم تحدد الماسحة الضوئية آيفية تغذية المستندات، فإنها تقوم بتدوير الصورة بزاوية 90 درجة.
	- **تلقائي الافتراضي إلى** :**180** تقوم الماسحة الضوئية بتحليل محتوى آل مستند لتحديد آيفية تغذيته، ويتم تدوير الصورة إلى الاتجاه الصحيح. إذا لم تحدد الماسحة الضوئية كيفية تغذية المستندات، فإنها تقوم بتدوير الصورة بزاوية 180 درجة.
	- **تلقائي الافتراضي إلى 270** : تقوم الماسحة الضوئية بتحليل محتوى آل مستند لتحديد آيفية تغذيته، ويتم تدوير الصورة إلى الاتجاه الصحيح. إذا لم تحدد الماسحة الضوئية كيفية تغذية المستندات، فإنها تقوم بتدوير الصورة بزاوية 270 درجة.
		- **90 و180 و270 درجة** : مقدار التدوير.

يوضح المثال التالي كيف تؤثر هذه الإعدادات على مستند تمت تغذيته عرضيًا:

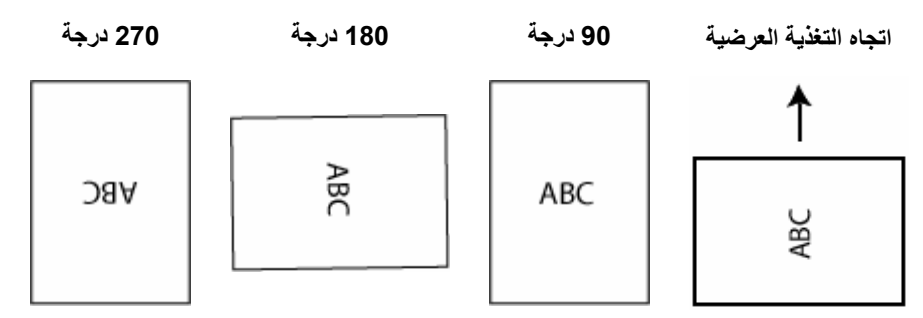

تعتمد الخيارات الموجودة في علامة التبويب "الضبط" على تحديد Scan as (مسح ضوئي باسم) الموجود في General tab (علامة التبويب عام). تستد الخيار ات التالية على تحديد *المسح الضوئي* باسم في **الأسود والأبيض** .

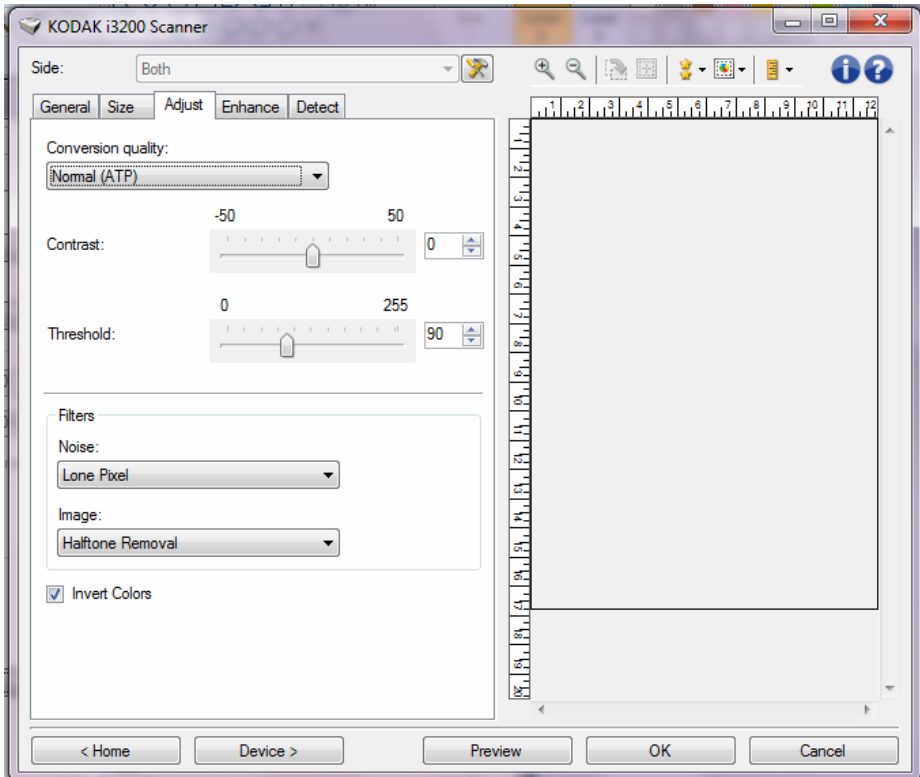

**quality Conversion**) جودة التحويل — ) تؤثر تلك الإعدادات على آيفية تحليل الماسحة الضوئية لنسخة بتدرج الرمادي من المستند المستخدم لإصدار صورة إلكترونية باللون الأبيض والأسود.

- **الأفضل QC ذآي**: يقوم ذلك بإجراء نفس التحليل آما هو الحال مع **Best**) الأفضل ) مع الفائدة الإضافية للتحكم الذآي بالجودة Control Quality) التحكم بالجودة). بالنسبة للمستندات التي تنظوي على قدر من الصعوبة يتم إنتاج الإصدار بتدرج الرمادي للمستند، وهو ما يتيح لك تحكمًا نهائيًا في جودة الصورة ضمن برنامج التطبيق.
- ملاحظة: لا يتوفر هذا الخيار إلا مع برنامج *Kodak* Capture Pro ، راجع مستندات البرنامج للحصول على المزيد من المعلومات.
	- **الأفضل (iThresholding(**: تحلل الماسحة الضوئية آل مستند لإصدار صورة ذات أعلى جودة. يسمح هذا الخيار بالمسح الضوئي للمستندات المختلطة ذات الجودة المتنوعة (مثل نص باهت، خلفيات مظللة، خلفيات ملونة)، وعند إجراء المسح الضوئي بمجموعات مستند متناسقة.
- **عادي (ATP (**: يسمح لك بتحديد الإعدادات المثالية لإنتاج جودة الصورة المطلوبة. يعمل هذا الخيار بشكل أفضل أثناء المسح الضوئي لمجموعات مستند متناسقة. قد ترغب أيضًا في استخدام هذا الخيار إذا كانت لديك مستندات صعبة مثل تلك التي يتعذر عليك العثور على إعداد Contrast (التباين ) من أجل Best) الأفضل ) والتي تنتج الجودة المطلوبة.
- **Draft**) مسودة) **(ثابتة)**: يسمح لك بتحديد حد تدرج الرمادي المستخدم لتحديد إذا آان البكسل أسود أو أبيض. يعمل هذا الخيار بشكل أفضل مع مستندات التباين العالي .

**التباين** — يتيح لك جعل الصورة حادة أو ناعمة. ويؤدي تخفيض هذا الإعداد إلى جعل الصورة أآثر نعومة وتقليل التشويش في الصورة. بينما تؤدي زيادة هذا الإعداد إلى جعل الصورة والمعلومات الباهتة أآثر وضوحًا. ويتراوح نطاق الخيارات من **50 -** إلى .**50** والقيمة الافتراضية هي 0.

> ملاحظة: يتوفر ذلك فقط لـ quality Conversion) جودة التحويل): Best) الأفضل) <sup>و</sup>quality Conversion) جودة التحويل): طبيعي.

**الحد** — يتيح هذا الإعداد التحكم في المستوى الذي عنده يتم اعتبار البكسل أسودًا أو أبيضًا. ويؤدي تخفيض هذا الإعداد إلى جعل الصورة تبدو فاتحة، ويمكن استخدامه في التخلص من التشويش في الخلفية. بينما تؤدي زيادة هذا الإعداد إلى جعل الصورة تبدو داكنة بشكل أكبر ، ويمكن استخدام ذلك في المساعدة في التقاط المعلومات الفاتحة. تتراوح هذه الخيارات من 0 إلى .255 القيمة الافتراضية هي .90

ملاحظة: يتوفر ذلك فقط لـ quality Conversion) جودة التحويل): Normal) طبيعي) <sup>و</sup>quality Conversion) جودة التحويل): مسودة.

> • **ضوضاء المرشحات**

- ( **بلا**)
- **بكسل مفرد**: تقلل من التشويش العشوائي بواسطة تحويل نقطة بكسل سوداء واحدة إلى نقطة بكسل بيضاء عندما يتم إحاطتها بالكامل بنقاط بكسل بيضاء، أو بواسطة تحويل نقطة بكسل بيضاء واحدة إلى نقطة بكسل سوداء عندما يتم إحاطتها بالكامل بنقاط بكسل سوداء.
- **قاعدة الأغلبية**: تعيين آل بكسل على أساس وحدات البكسل المحيطة به. فيصبح البكسل أبيضًا إذا كانت غالبية وحدات البكسل المحيطة بيضاء، والعكس صحيح.
	- **الصورة**
	- ( **بلا**)
- **إزالة الألوان النصفية**: يحسن نص المصفوفة النقطي والصور للشاشات ذات الألوان النصفية (على سبيل المثال، صور الجرائد).

**Colors Invert**) عكس الألوان — ) تسمح لك باختيار آيفية تخزين البكسلات السوداء في الصورة. بشكل افتراضي، يتم تخزين البكسل الأسود بلون أسود، ويتم تخزين البكسل الأبيض بلون أبيض. قم بتشغيل هذا الخيار إذا كنت تريد تخزين البكسل الأسود بلون أبيض وتخزين البكسل الأبيض بلون أسود.

**علامة تبويب الضبط: ألوان أو** تعتمد **تدرج الرمادي**

تعتمد الخيارات الموجودة في علامة التبويب "الضبط" على تحديد Scan as (مسح ضوئي باسم) الموجود في General tab (علامة التبويب عام). تستند الخيار ات التالية على تحديد *المسح الضوئي* باسم لخيار **ألوان** أو **تدرج الرمادي**.

ملاحظة: معظم الخيارات تتضمن إعدادات إضافية. ستظهر هذه الخيارات فقط عند تشغيل الخيار. إذا كانت كل الخيارات لا تلائم الشاشة، سيتم عرض شريط تمرير يمنحك الوصول إلى كل الإعدادات .

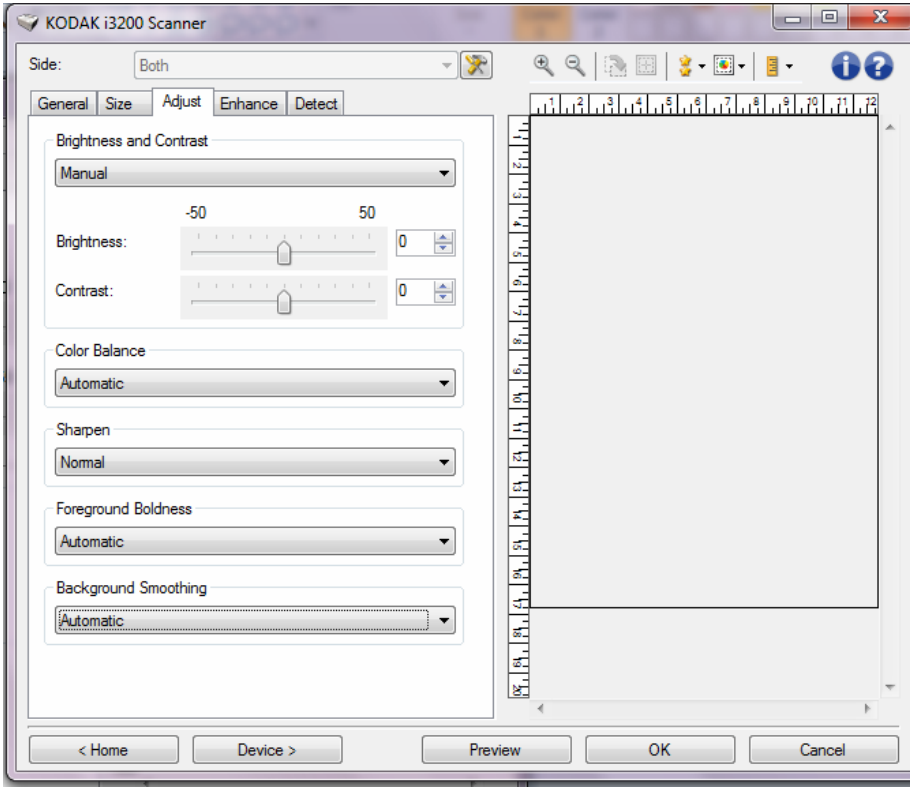

**السطوع والتباين** 

- **(بلا)**
- **تلقائي**: تضبط آل صورة تلقائيًا.
- **يدوي**: يسمح لك بضبط قيم محددة تستخدم لجميع الصور:
- **السطوع** تقوم بتغيير مقدار اللون الأبيض في الصور الملونة أو بتدرج الرمادي. ويتراوح - **التباين** — يتيح هذا الإعداد جعل الصور أآثر حدة أو نعومة. ويتراوح نطاق القيم من نطاق القيم من **50 -** إلى .**50**
	- **50 -** إلى .**50**
- **(بلا)**
- **تلقائي**: يتيح تعديل الخلفية البيضاء لكل مستند إلى لون أبيض صافي. ويعوض هذا الخيار التباينات التي تحدث بين الأوزان والماركات المختلفة للورق. لا يُوصىي باستخدامها مع الصور.
- **تلقائي متقدم** : مخصص للمستخدمين الماهرين الذي يريدون إجراء مزيد الضبط للخيار **تلقائي**.
	- **الشدة** يتيح لك هذا الخيار ضبط مدى التباين. وزيادة هذه القيمة مفيدة مع المستندات الصفراء بسبب الزمن. ويتراوح نطاق القيم من 2- إلى 2.
		- **يدوي** : يتيح لك هذا الخيار تعيين قيم محددة يتم استخدامها لكل الصور:
- **أحمر**: يتيح هذا الإعداد تغيير مقدار الأحمر في الصورة التي بالألوان. ويتراوح نطاق القيم من **50 -** إلى .**50**
- **أخضر**: يتيح هذا الإعداد تغيير مقدار الأخضر في الصورة التي بالألوان. ويتراوح نطاق القيم من **50 -** إلى .**50**
- **أزرق**: يتيح هذا الإعداد تغيير مقدار الأزرق في الصورة التي بالألوان. ويتراوح نطاق القيم من **50 -** إلى .**50**
	- ملاحظة: لا يتوفر خيار "توازن الألوان" للصور التي بتدرج الرمادي.

**زيادة الحدة** — يتيح هذا الخيار زيادة تباين الحواف ضمن الصورة.

- (**بلا**)
- **عادي**
- **عالٍ**
- **عالٍ جدًا**

**التظليل الأمامي** — استخدام هذا الخيار للمستندات أو النماذج التي تريد أن يكون الجزء الأمامي (على سبيل المثال النصوص، السطور، وما إلى ذلك) أآثر تمييزًا.

- **(بلا)**
- ت**لقائي**: ستكون جميع الأجزاء الأمامية أكثر سماكة.
- **تلقائي متقدم**: بالنسبة للمستخدمين المتقدمين الذين يحتاجون إلى ضبط آخر للخيار تلقائي.
- **القوة** يتيح ذلك إمكانية ضبط الحد الذي يتم تحديد المقدمة عنده. ويتراوح نطاق القيم من **10-** إلى **10**.

**تنعيم الخلفية** — باستخدام هذا الخيار للمستندات أو النماذج ذات لون في الخلفية سيساعد ذلك على إنتاج صور تتضمن لون خلفية موحد زائد. ويساعد هذا الخيار في تحسين جودة الصور وربما تقليل حجم الملف.

• (**بلا**)

**-10** إلى .**10**

- **تلقائي**: يؤدي إلى تنعيم ما يصل إلى ثلاثة ألوان في الخلفية.
- **تلقائي متقدم**: بالنسبة للمستخدمين المتقدمين الذين يحتاجون إلى ضبط آخر للخيار **تلقائي**. - **الشدة** — يتيح لك هذا الخيار ضبط مدى تحديد الخلفية (الخلفيات). ويتراوح نطاق القيم من

 الخيارات الموجودة في علامة التبويب Enhance) التحسين) على تحديد as Scan تعتمد (مسح ضوئي آـ) الموجود في tab General) علامة التبويب عام).

ملاحظة: معظم الخيارات تتضمن إعدادات إضافية. ستظهر هذه الخيارات فقط عند تشغيل الخيار. إذا لم تتناسب الإعدادات على الشاشة، يظهر شريط تمرير يوفر إمكانية الوصول لكافة الإعدادات.

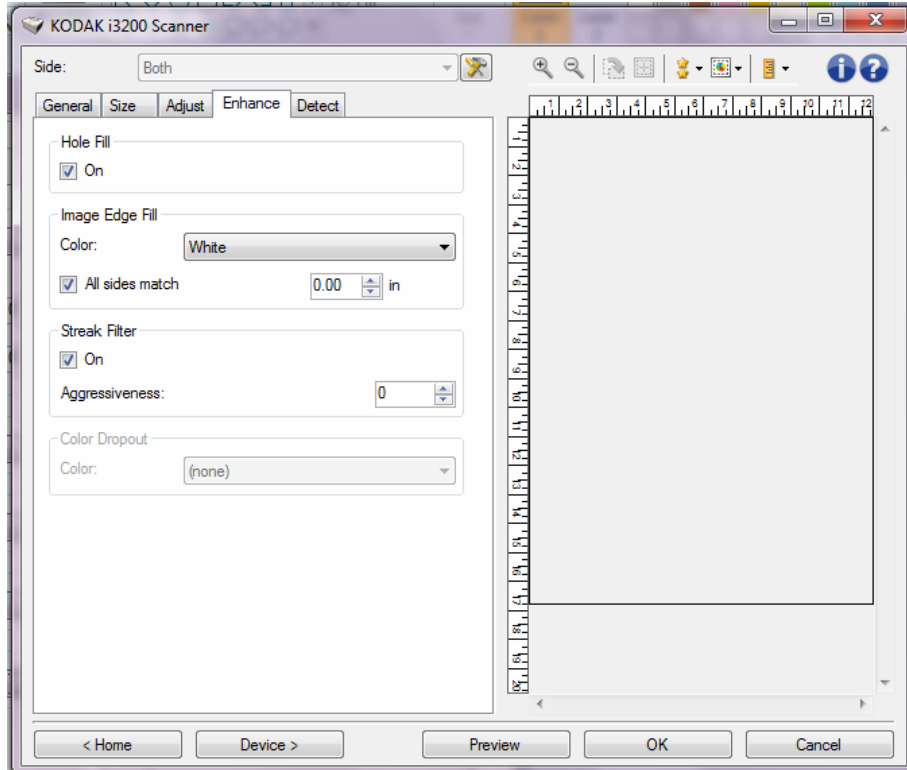

**Fill Hole**) ملء الثقوب — ) يسمح لك بملء الثقوب الموجودة حول حواف مستندك. أنواع الفجوات التي تتم تعبئتها: أشكال دائرية، ومستطيلة، وغير منتظمة (على سبيل المثال، أشكال ثنائية مثقبة، أو أشكال ممزقة قليلاً قد تحدث عند إزالة المستند من أحد الأغلفة).

• **تشغيل**: يقوم بملء الثقوب.

**اآتشاف صورة فارغة** — يتيح لك إمكانية تهيئة الماسحة الضوئية لعدم إعطاء صور فارغة لتطبيق المسح الضوئي.

- **(بلا)**: يتم تقديم آل الصور إلى تطبيق المسح الضوئي.
- **Content Document on Based** ) ً استنادا إلى محتوى المستند :) يتم اعتبار الصور فارغة استنادًا إلى محتوى المستند داخل الصورة.
- **amount Content**) آمية المحتوى :) يسمح لك بتحديد الحد الأقصى لكمية المحتوى الذي ستعتبره الماسحة الضوئية فارغا.ً سيتم اعتبار أي صورة تتضمن محتوى أآبر من هذه القيمة غير فارغة، وسيتم تقديمها إلى تطبيق المسح الضوئي. تتراوح القيم من 0 إلى 100 في المائة.

<mark>حك</mark>ا - سيتم ملء *مقدار المحتوى* بقيمة مقدار المحتوى في صورة المعاينة. إذا كان لديك مستند تمثيلي فارغ (على سبيل المثال، ورقة فارغة مع وجود رأس للرسالة)، فإن هذا يمكن استخدامه للمساعدة عند تحديد إعداد كمية المحتوى (على سبيل المثال، لإجراء معاينة للمسح الضوئي، انقر فوق هذا الزر، وقم بتعديل *كمية المحتوى* كما هو مطلوب)<sub>.</sub> ملاحظة: يتوفر هذا الخيار فقط عند وجود صورة معاينة.

- **حسب الحجم**: يتم اعتبار الصور فارغة استنادًا إلى حجم الصورة التي سيتم إعطاءها لتطبيق المسح الصوئي (على سبيل المثال، بعد تطبيق جميع الإعدادات الأخرى).
- **حجم الصورة النهائية**: يسمح لك بتحديد الحد الأدنى لحجم الصورة الذي ستعتبره الماسحة الضوئية غير فارغ. سيتم اعتبار أي صورة تكون أقل من هذه القيمة فارغة، ولن يتم تقديمها إلى تطبيق المسح الضوئي. تتراوح القيم من **1** إلى **1000** آيلوبايت ( 1 آيلوبايت يساوي 1024 بايت).

**تعبئة حواف الصورة** — يتيح هذا الخيار تعبئة حواف الصورة الإلكترونية النهائية بواسطة تغطية المنطقة باللون المحدد.

- **ألوان**: يسمح لك بتحديد اللون لتعبئة الحواف به.
	- **(بلا)**
- **تلقائي** : تقوم الماسحة الضوئية تلقائيًا بملء حواف الصورة باستخدام اللون المحيط.
- **تلقائي - تضمين القطع الممزقة**: بالإضافة إلى ملء الحواف، فإن الماسحة الضوئية تقوم أيضًا بملء القطع الممزقة بطول حافة المستند.
	- **الأبيض**
	- **الأسود**

• **آل الجوانب مطابقة**: عند تشغيله، سيتم تعبئة مقدار مساوي على جميع الجوانب.

ملاحظة: يتوفر هذا الخيار فقط للون **الأبيض** أو **الأسود**.

• **أعلى**: يحدد الكمية التي سيتم تعبئتها في الحافة العلوية.

ملاحظة: لا يتوفر هذا الخيار عند تشغيل **مطابقة جميع الجوانب**.

• **اليسار/اليمين**: يحدد الخيار الموجود على اليسار الكمية التي سيتم تعبئتها من الحافة اليسرى ويحدد الخيار الموجود على اليمين الكمية التي سيتم تعبئتها من الحافة اليمنى.

ملاحظة: لا تتوفر هذه الخيارات عند تشغيل **مطابقة جميع الجوانب**.

• **أسفل**: يحدد الكمية التي سيتم تعبئتها في الحافة السفلية. ملاحظة: لا يتوفر هذا الخيار عند تشغيل **مطابقة جميع الجوانب**.

ملاحظات:

- عند استخدام Image Edge Fill (ملء حافة الصورة)، احذر حتى لا تقوم بإدخال قيمة كبيرة للغاية حيث أنها قد تملأ بيانات الصورة التي تريد الاحتفاظ بها.
	- لا يتم تطبيق هذا الخيار على صورة المعاينة.

**تصفية الخطوط** — تتيح لك إمكانية تهيئة الماسحة الضوئية لتصفية الخطوط العرضية من صورك. والمقصود بالخطوط هنا تلك الخطوط التي تظهر على الصورة وليست جزءًا من المستند الأصلي. قد تحدث الخطوط بسبب تعرض المستندات لملوثات (على سبيل المثال، أوساخ، أو أتربة، أو حواف بالية) أو بواسطة عدم اتباع إجراءات التنظيف الموصى به للماسحة الضوئية.

- **تشغيل**: تقوم بتشغيل فلتر الخطوط.
- **الشدة**: تسمح لك بتعديل المدى الذي يتم تنقية الخطوط فيه. تتراوح القيم من 2- إلى 2 . القيمة الافتراضية هي 0 .

**فصل الألوان** — يستخدم هذا الخيار للتخلص من خلفية نموذج بحيث يتم تضمين البيانات المدخلة فقط في الصورة الإلكترونية (أي إزالة الخطوط والمربعات في النموذج). بالنسبة للصور بالأبيض والأسود، فإن هذه الإعدادات تؤثر على الإصدار بتدرج الرمادي من المستند الذي تحلله الماسحة الضوئية لإعطاء تلك الصورة الإلكترونية.

- **ألوان**: حدد اللون المطلوب فصله.
	- **(بلا)**
- **متعدد**: فصل الألوان بخلاف الظلال الداكنة (مثل الحبر الأسود أو الأزرق الداكن)
	- **الغالب**: فصل اللون الغالب
		- **أزرق**
		- **أحمر**
		- **أخضر**
- **الشدة**: يتيح لك هذا الخيار ضبط المدى الذي يتم عنده فصل الألوان. ويتراوح نطاق القيم من **-10** إلى .**10** الإعداد الافتراضي هو 0 . ويتوفر هذا الخيار فقط عند تعيين اللون على **متعدد** أو **الغالب**.
- ملاحظة: تتوفر خيارات فصل الألوان فقط عندما يكون التحديد المسح الضوئي باسم **الأبيض والأسود** أو **تدرج الرمادي** .

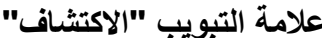

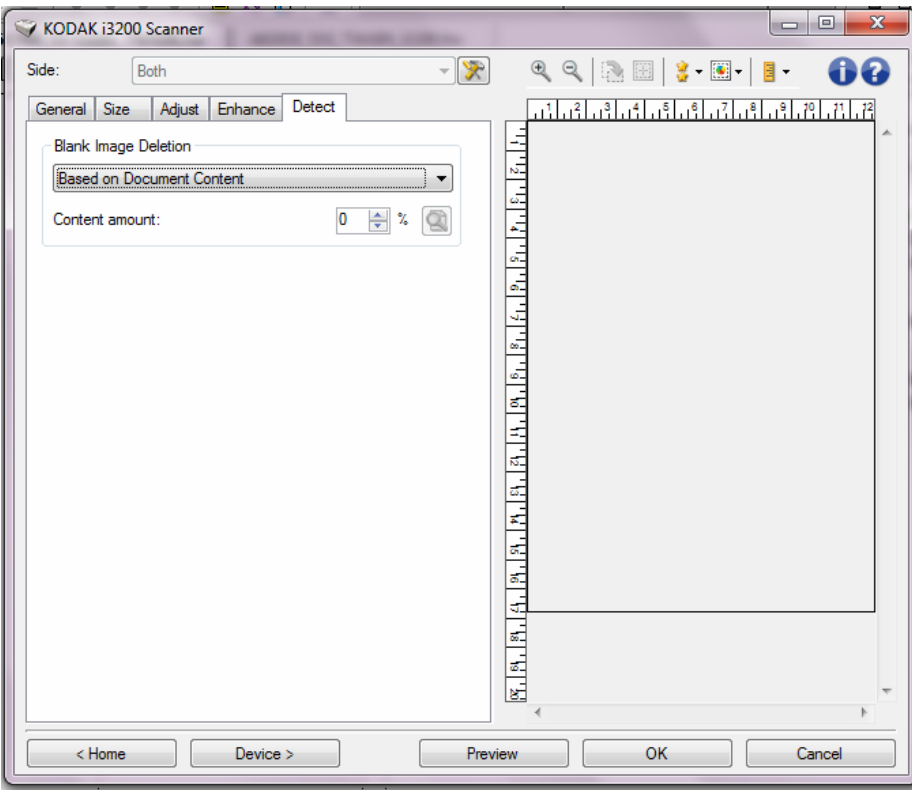

**علامة التبويب "الاآتشاف "** توفر علامة التبويب الكشف الخيارات التالية .

**Deletion Image Blank** — يسمح بتهيئة الماسحة الضوئية بحيث لا تقدم صور خالية لتطبيق الماسحة الضوئية.

- **(بلا)**: يتم تقديم آل الصور إلى تطبيق المسح الضوئي.
- **حسب محتوى المستند**: سيتم اعتبار الصور فارغة حسب محتوى المستند داخل الصورة.
- **مقدار المحتوى**: يسمح لك بتحديد الحد الأقصى لمقدار المحتوى الذي ستعتبره الماسحة الضوئية فارغًا. سيتم اعتبار أي صورة تتضمن محتوى أآبر من هذه القيمة غير فارغة، وسيتم تقديمها إلى تطبيق المسح الضوئي. تتراوح القيم من 0 إلى 100 في المائة.
- ـ  $\Box$ . سيتم ملء *مقدار المحتوى* بقيمة مقدار المحتوى في صورة المعاينة. إذا كان لديك مستند تمثيلي فارغ (على سبيل المثال، ورقة فارغة مع وجود رأس للرسالة)، فإن هذا يمكن استخدامه للمساعدة عند تحديد إعداد كمية المحتوى (على سبيل المثال، لإجراء معاينة للمسح الضوئي، انقر فوق هذا الزر، وقم بتعديل كمية المحتوى كما هو مطلوب).

ملاحظة: يتوفر هذا الخيار فقط عند وجود صورة معاينة.

- **حسب الحجم**: يتم اعتبار الصور فارغة استنادًا إلى حجم الصورة التي سيتم إعطاءها لتطبيق المسح الصوئي (على سبيل المثال، بعد تطبيق جميع الإعدادات الأخرى).
- **حجم الصورة النهائية :** يسمح لك بتحديد الحد الأدنى لحجم الصورة الذي ستعتبره الماسحة الضوئية غير فارغ. سيتم اعتبار أي صورة تكون أقل من هذه القيمة فارغة، ولن يتم تقديمها إلى تطبيق المسح الضوئي. تتراوح القيم من 1 إلى 1000 كيلوبايت (1 كيلوبايت يساوي 1024 بايت).

**الرمز الشريطي** — يسمح بضبط الماسحة الضوئية للبحث في الصور عن الرمز الشريطي. ستقوم الماسحة الضوئية بالبحث في كل صورة وفك تشفير الرمز الشريطي الأول التي تعثر عليه وّمن ثم تعيد المعلومات إلى تطبيق المسح الضوئي.

يمكن اآتشاف الرموز الشريطية التالية:

يتم وضع 2 من 5 بين الوحدات الرمز 3 من 9 Code 128 شريط الرموز UPC-A UPC-E EAN-13 EAN-8 PDF417

• **تشغيل**: تشغيل خاصية اآتشاف الرمز الشريطي.

**إعداد الصورة المتقدم** 

#### يوجد **Advanced tab**

**(علامة التبويب خيارات متقدمة )**

يوجد رمز إعداد الصورة المتقدم أعلى نافذة إعدادات الصورة بجوار المربع المنسدل *الجانب* .

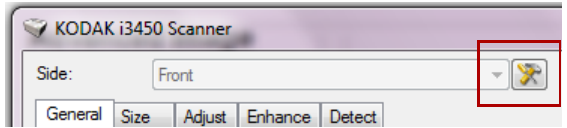

عند قيامك بتحديد رمز إعداد الصورة المتقدم، ستظهر علامة التبويب متقدم.

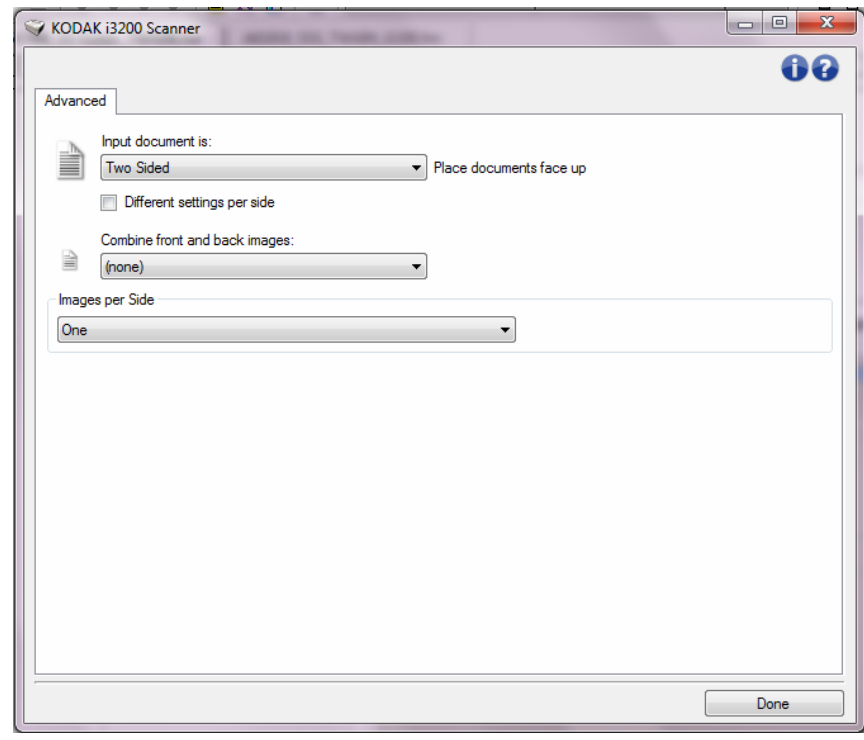

**مستند الإدخال يكون** — حدد **على الوجهين**، أو **جانب واحد - أمامي،** أو **جانب واحد - خلفي** تبعًا لأي جانب تريد تكوينه.

**إعدادات مختلفة لكل وجه** — يتم تطبيق الإعدادات التي قمت بتحديدها على وجهيّ الصورة تلقائيًا. قم بتشغيل هذا الخيار إذا كنت ترغب في تحديد إعدادات معالجة مختلفة للصور لكل وجه من المستند الذي تقوم بإجراء المسح الضوئي له. على سبيل المثال، إذا كنت ترغب في أن يكون الوجه الأمامي ملون والوجه الخلفي أبيض وأسود، فتأآد من أنك حددت الخيار **على الوجهين** من القائمة المنسدلة إدخال مستند، ثم حدد مربع الاختيار Different settings per side (إعدادات مختلفة لكل وجه).

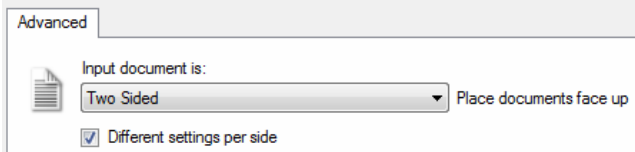

بمجرد الانتهاء من ذلك، لا يظل الخيار Side) الوجه ) الموجود في النافذة "إعدادات الصورة" بتدرج الرمادي، ويمكنك تحديد إعدادات مختلفة لكل وجه على حدة. الآن وقد قمت بتفعيل **إعدادات مختلفة لكل وجه**، سيتم تطبيق الاختيارات الأولية على الوجع الأمامي للمستند الذي تقوم بإجراء المسح الضوئي له فقط. بعد قيامك بإجراء اختياراتك بالنسبة للوجه الأمامي، استخدم الخيار *الو*جه لتحديد الوجه الخلفي ثم قم بعمل الإعدادات التي ترغب في تطبيقها على الوجه الخلفي .

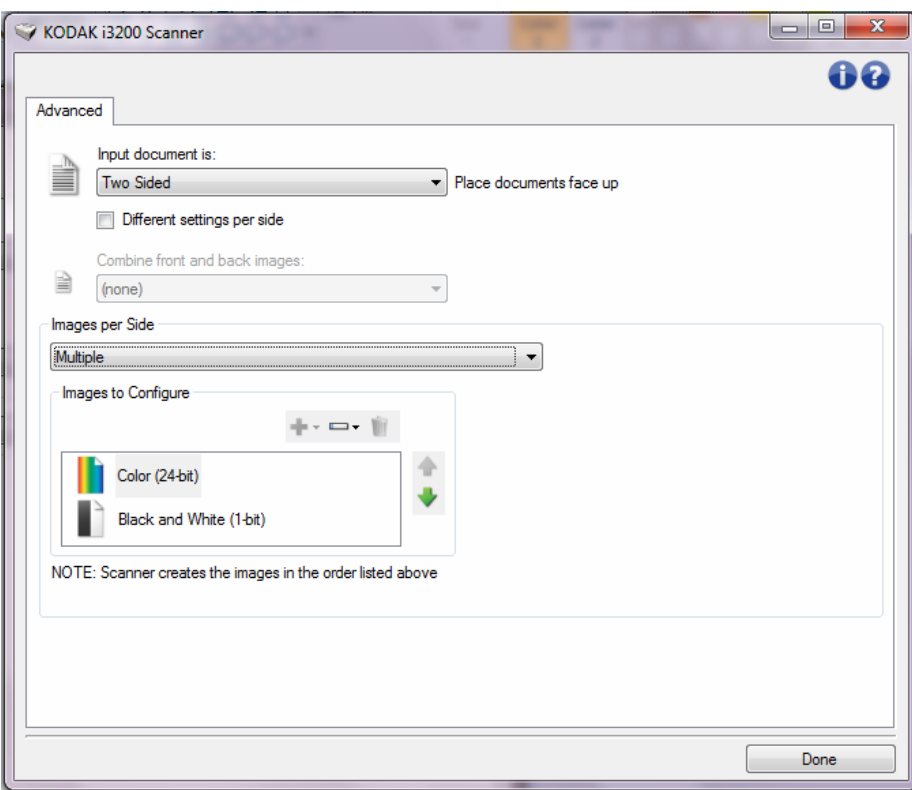

**ضم صور المقدمة والخلفية** — عادةً يتم إنشاء صورة للوجه الأمامي وأخرى للوجه الخلفي بالنسبة للمستند. ويمكنك تشغيل هذا الخيار إذا كنت ترغب في أن تحتوي صورة واحدة على الوجه الأمامي والخلفي للمستند. الخيارات هي:

- **الوجه الأمامي من أعلى**: سيكون الوجه الأمامي فوق الوجه الخلفي في الصورة.
- **الوجه الأمامي من أسفل**: سيكون الوجه الخلفي فوق الوجه الأمامي في الصورة.
- **الوجه الأمامي على اليسار**: سيكون الوجه الأمامي على يسار الوجه الخلفي في الصورة.
- **الوجه الأمامي على اليمين**: سيكون الوجه الأمامي على يمين الوجه الخلفي في الصورة. ملاحظات:
- يتوافر هذا الخيار فقط عندما يكون **مستند الإدخال** معين على ثنائي الجانب, **وتكون الإعدادات المختلفة لكل جانب** في وضع إيقاف تشغيل وتكون **الصور لكل جانب** محددة على واحد; ؛ والمستند ممسوح ضوئيًا من *و*ح*دة تغذية الأوراق*.
	- لا يتم تطبيق هذا الخيار على صورة المعاينة.

**صور لكل وجه** — توضح عدد الصور التي ستقوم الماسحة الضوئية بإنشائها لوجه، استنادًا لاختيارات التصوير الخاصة بك.

- **واحدة**: تشير إلى رغبتك في قيام الماسحة الضوئية بإنشاء صورة واحدة.
- **واحدة حسب محتوى المستند**: يشير إلى أنك تريد أن تكتشف الماسحة الضوئية تلقائيًا إذا آان المستند ألوان/تدرج الرمادي أو أبيض وأسود.
- **واحدة تستند إلى تبديل الفصل**: تشير إلى رغبتك في قيام الماسحة الضوئية، من خلال تبديل مستند .<br>الفصل، باكتشاف ما إذا كان المستند مُلون/بتدرج الرمّادي أو أسود وأبيض<sub>.</sub>
	- م**تعدد**: تشير إلى رغبتك في قيام الماسحة الضوئية بإنشاء أكثر من صورة.
- ملاحظة: إذا قمت بتحديد **واحدة تستند إلى محتوى المستند** من خيار صور لكل وجه، سيتم عرض علامة تبويب إعدادات المحتوى.

**صور للتهيئة** — تشير إلى الصور الإلكترونية التي ترغب في تهيئتها.

- ملاحظة: وهذا متاح فقط عند تحديدك لأي شيء آخر بخلاف الخيار **واحدة** من الخيار صور لكل وجه. راجع الأقسام التالية لمزيد من المعلومات عن إجراءات تهيئة الخيارات المتقدمة:
	- إ نشاء صور ملونة/بتدرج اللون الرمادي، أو صور بالأبيض والأسود حسب محتوى مستنداتك، مثال رقم 1.
		- إ نشاء صور متعددة لكل وجه من أوجه المستند، مثال رقم 2.
		- إ نشاء إعدادات مختلفة لكل وجه من أوجه المستند، مثال رقم 3.

استخدم أسهم لأعلى ولأسفل لتحديد ترتيب الصور التي يتم استقبالها بواسطة الماسحة الضوئية إلى تطبيق المسح الضوئي، عندما يكون ذلك متاحًا .

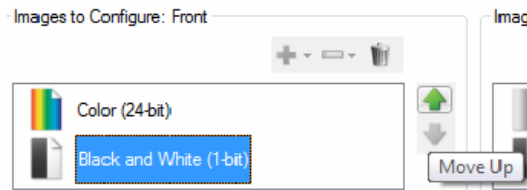

VOTE: Scanner creates the images in the order listed above (the order f

### **أزرار شريط الأدوات:**

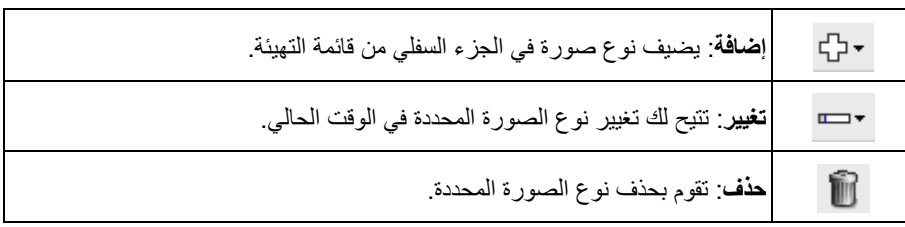

**تم** — تعود بك إلى النافذة "إعدادات الصور".

**علامة تبويب إعدادات المحتوى** يمكن استخدام الخيارات الموجودة على علامة التبويب " إعدادات المحتوى" إما لوظائف على الوجهين أو على وجه واحد .

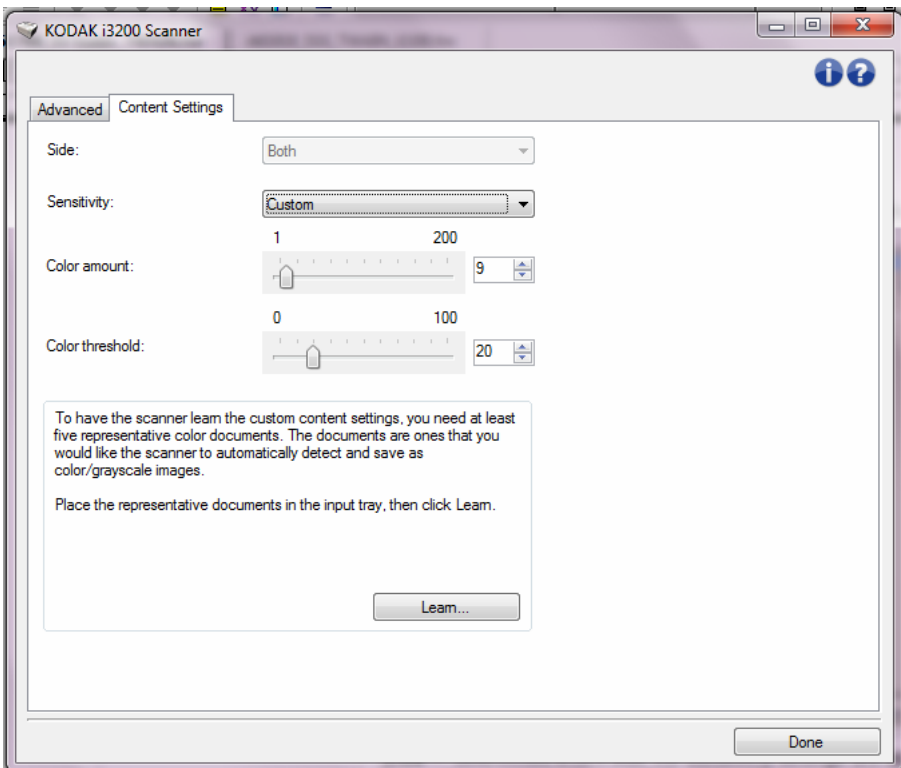

**وجه** — يحدد أيًا من الوجهين سيتم تطبيق إعدادات الحساسية عليه. يتوفر هذا الخيار فقط في حالة تحديد خانة الاختيار**إعدادات مختلفة لكل جانب** في علامة التبويب متقدم.

**الحساسية**

- **منخفض**: تتطلب المستندات مقدارًا صغيرًا فقط من اللون ليتم حفظها آصور بالألوان/تدرج الرمادي. يُستخدم لتصوير المستندات التي تحتوي على نص أسود بشكل أساسيَ مع شعارات صغيرة الحجم، أو تحتوي على مقادير قليلة من النصوص المميزة، أو صور صغيرة ملونة.
	- **متوسط**: تتطلب المستندات مزيدًا من اللون بالمقارنة مع خيار "منخفض"، قبل حفظها آصور بالألوان/تدرج الرمادي.
- **عالي**: تتطلب المستندات مزيدًا من اللون بالمقارنة مع خيار "متوسط"، قبل حفظها آصور بالألوان/تدرج الرمادي. يُستخدم لتمييز المستندات التي تحتوي على صور ملونة متوسطة إلى كبيرة الحجم من نصّ أسود عادي. وقد تتطلب الصور ذات ألّوان محايدة ضبط قيم *حد اللون* أو *مقدار اللون* ليتم التقاطها بشكل صحيح.
- **مخصص**: يتيح لك هذا الإعداد ضبط مقدار اللون و/أو حد اللون يدويًا.
- ملاحظة: عند ضبط قيم دقة الصور، فمن المفترض أن تبدأ بالخيار **متوسط** وإجراء المسح الضوئي بشكل مناسب. في حالة إرجاع عدد كبير جدًا من المستندات كمستندات ملونة/بتدرج الرمادي مقابل مستندات بالأبيض والأسود، فانتقل إلى الخيار **عالي** وأعد تشغيل المهمة. في حالة إرجاع عدد قليل جدًا من المستندات كمستندات ملونة/بتدرج الرمادي مقابل مستندات بالأبيض والأسود، فانتقل إلى الخيار **منخفض** وأعد تشغيل المهمة. وإذا لم تحقق هذه الخيارات النتيجة المطلوبة، فحدد الخيار **مخصص** لضبط "مقدار اللون" و/أو "حد اللون" يدويًا. **مخصص** يسمح بالوصول إلى وضع التعلم الذي يوفر طريقة للماسحة الضوئية لتحليل المستندات واقتراح الإعدادات.

**مقدار اللون** — مقدار اللون الذي يجب توفيره في المستند قبل حفظه بالألوان/تدرج الرمادي. وآلما زادت قيمة مقدار اللون، زادت وحدات بكسل الألوان المطلوبة. والقيم الصالحة من **1** إلى .**200**

**حد اللون** — حد اللون أو التشبع (أي الأزرق الفاتح مقابل الأزرق الداآن) الذي عنده يتم إدراج اللون المحدد في احتساب مقدار اللون. تشير القيمة الأعلى إلى الحاجة إلى المزيد من لون مكثف. والقيم الصالحة من **0** إلى .**100**

**تعرف** — تتيح لك إمكانية حساب إعداداتك حسب المستندات الملونة الممثلة التي يتم مسحها ضوئيًا. قبل تحديد **تعرف**، ضع 5 مستندات ممثلة على الأقل في رافع الإدخال. سيتم مسح المستندات ضوئيًا وتحليلها لتحديد مقدار اللون الموصى به.

ملاحظة: سيتم تحديث أشرطة التمرير مقدار اللون وحد اللون تلقائيًا. إذا كانت هذه القيم لا توفر النتائج المطلوبة مع مجموعة المهمة الخاصة بك، فقد تحتاج إلى تعديل حد اللون يدويًا.

**إنشاء صور ملونة/بتدرج اللون الرمادي، أو صور بالأبيض والأسود حسب محتوى مستنداتك، مثال رقم 1** 

في هذا المثال، دعنا نفترض أنك ترغب في تهيئة دورة المسح الضوئي التي تحتوي على خليط من المستندات الملونة والأبيض والأسود وتحوي معلومات على كلا الوجهين. وعلاوة على ذلك، فإنك تر غب في أن تقوم الماسحة الضوئية باكتشاف ما إذا كانت الصفحة ملونة أم لا، ثم ما إذا كانت المخرجات لصور ملونة أو بالأبيض والأسود بناءًا على ذلك.

- 1. حدد **اختصار ضبط** من النافذة الرئيسية للماسحة الضوئية Kodak يوضح الإخراج المطلوب قدر الإمكان.
	- 2. حدد **إعدادات** لعرض نافذة إعدادات الصور.
	- 3. حدد الأيقونة **خيارات متقدمة إعداد الصور** في النافذة إعدادات الصور لعرض علامة التبويب "خيارات متقدمة".
		- 4. حدد **مستند الادخال هو: ذو وجهين**.
		- 5. حدد **صور لكل وجه: واحدة تستند إلى محتوى المستند**.
- ملاحظة: يتم عرض منطقة *الصور المطلوب تهيئتها* الآن على علامة التبويب "خيار ات متقدمة" وسوف تحتوي على عنصر صورة ملونة وعنصر صورة بالأبيض والأسود. يتم عرض علامة التبويب "إعدادات المحتوى" أيضًا.

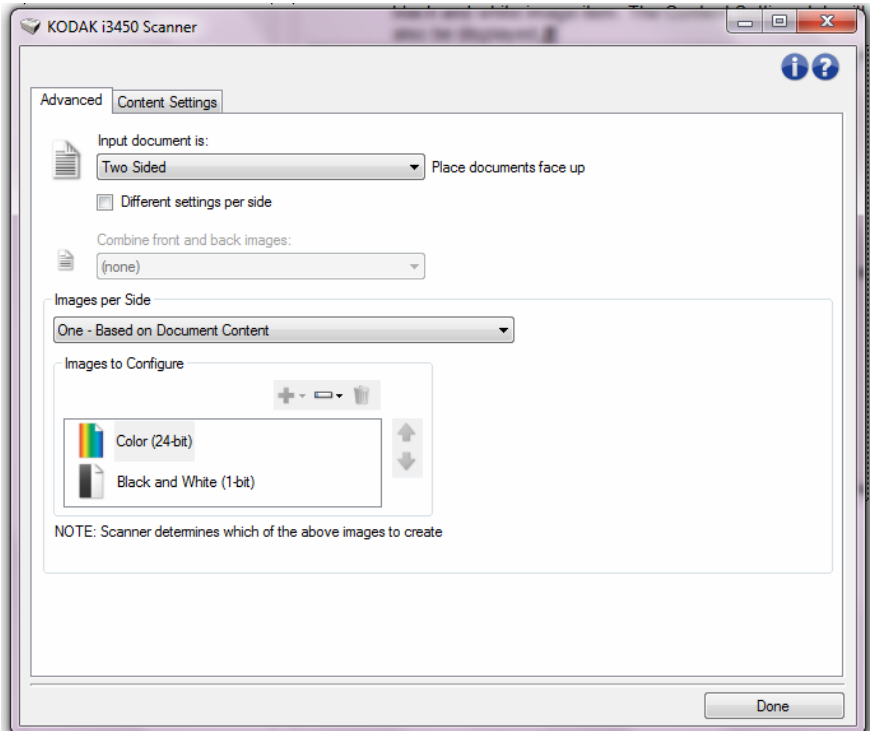

- 6. إذا كنت تريد صورة تدرج رمادي بدلاً من صورة ألوان، عندما يتم اكتشاف لون كافٍ في المستند.
	- تأآد من تحديد ألوان (24 بت)
	- حدد **تغيير** لعرض قائمة الخيارات
		- حدد **تدرج الرمادي**

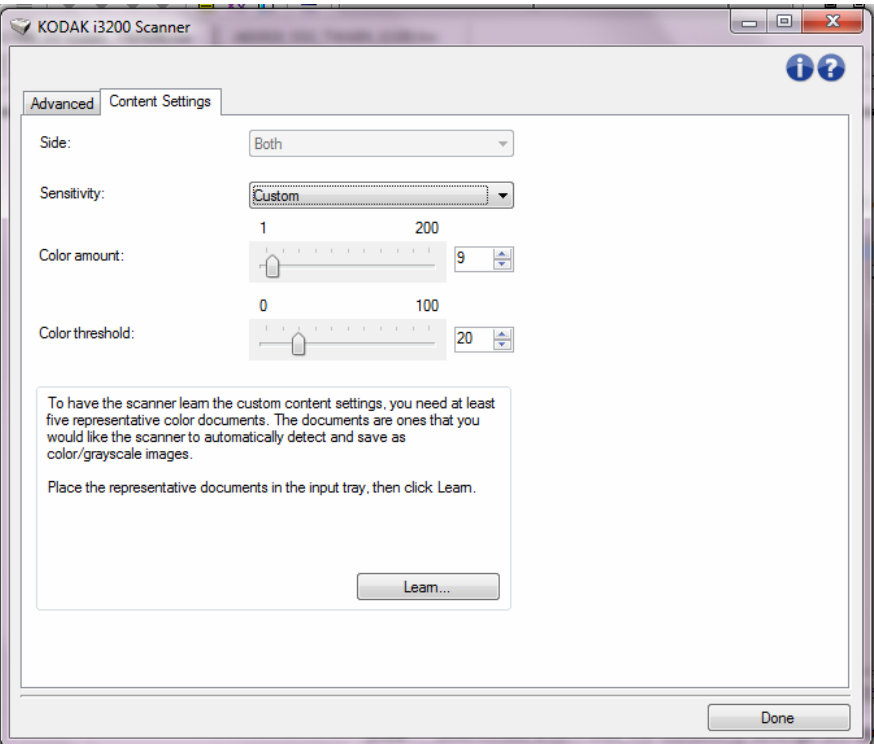

7. اذهب إلى علامة التبويب **إعدادات المحتوى** .

- 8. حدد الخيار **الحساسية**.
- 9. حدد **تم** للرجوع إلى نافذة إعدادات الصورة.
- ملاحظة: ستلاحظ أن الخيار الجانب يتضمن إدخالين الآن: **الكل: لون (24 بت)** و**آلاهما: أبيض وأسود ( 1 بت)** .

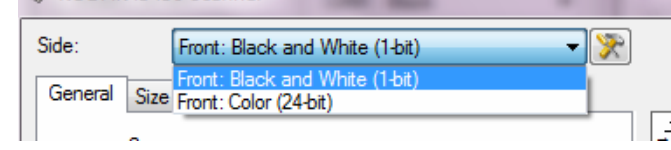

- 10 .حدد **الجوانب: آلاهما: ألوان (24 بت)**.
- ملاحظة: قم بإجراء أي تعديلات أخرى على إعدادات الصور الملونة على باقي علامات التبويب الموجودة في النافذة "إعدادات الصور".
	- 11 .حدد **الجوانب: آلاهما: أبيض وأسود ( 1 بت)**.
- ملاحظة: قم بإجراء أي تعديلات أخرى على إعدادات الصور بالأبيض والأسود على باقي علامات التبويب الموجودة في النافذة "إعدادات الصور".
- 12 .عند الانتهاء، حدد **الرئيسية** للرجوع إلى النافذة الرئيسية للماسحة الضوئية Kodak، ثم حدد **حفظ** لحفظ التحديدات على الاختصار.

**إنشاء صور متعددة لكل وجه من** في **أوجه المستند، مثال رقم 2** 

هذا المثال، دعنا نفترض أنك ترغب في تهيئة دورة للمسح الضوئي تحوي مستندات تتضمن معلومات على كلا الوجهين، وترغب في قيام الماسحة الضوئية بإنشاء صور ملونة وصور بالأبيض والأسود لكل وجه لكل مستند.

- 1. حدد **اختصار ضبط** من النافذة الرئيسية للماسحة الضوئية Kodak يوضح الإخراج المطلوب قدر الإمكان.
	- 2. حدد **إعدادات** لعرض نافذة إعدادات الصور.
	- 3. حدد الأيقونة **خيارات متقدمة إعداد الصور** في النافذة إعدادات الصور لعرض علامة التبويب "خيارات متقدمة".
		- 4. حدد **مستند الادخال هو: ذو وجهين**.
			- 5. حدد **صور لكل وجه: متعدد**.
- ملاحظة: يتم عرض منطقة *الصور المطلوب تهيئتها* الآن على علامة التبويب "خيار ات متقدمة" وسوف تحتوي على عنصر صورة ملونة وعنصر صورة بالأبيض والأسود.

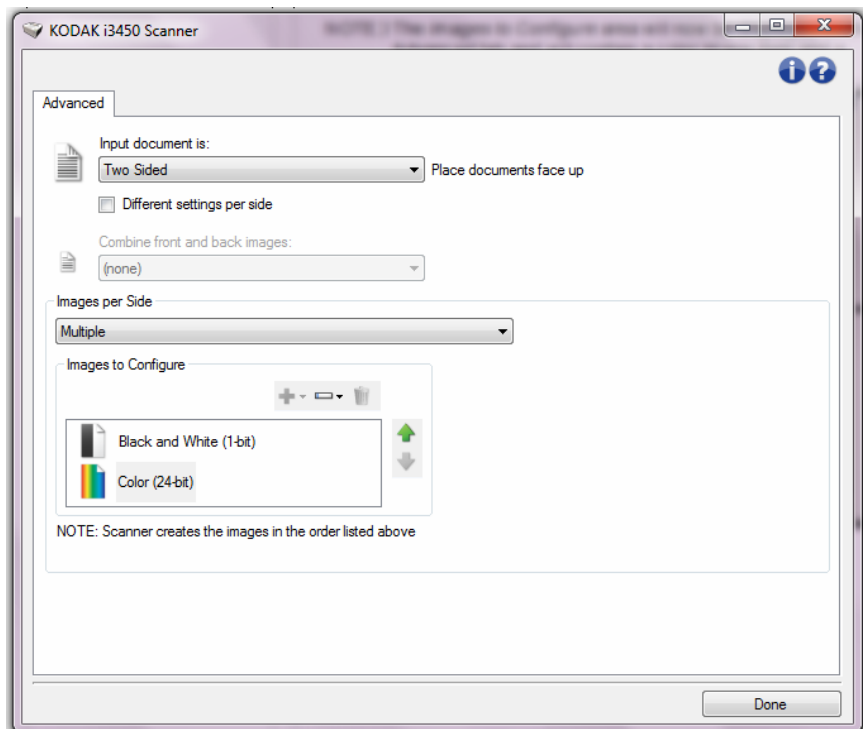

- 6. إذا كنت تريد صورة تدرج رمادي بدلاً من صورة ألوان، عندما يتم اكتشاف لون كافٍ في المستند.
	- تأآد من تحديد ألوان (24 بت)
	- حدد **تغيير** لعرض قائمة الخيارات
		- حدد **تدرج الرمادي**
- 7. تقوم الماسحة الضوئية بإنشاء صورة ملونة/بتدرج رمادي افتراضيًا أولا،ً وتقوم بتسليمها لتطبيق المسح الضوئي، ثم تقوم بإنشاء وتسليم صورة بالأبيض والأسود. إذا كنت ترغب في إنشاء صورة بالأبيض والأسود وتسليمها أولا:ً
	- تأآد من تحديد أبيض وأسود ( 1 بت)
	- حدد **تحريك لأعلى** لوضع الصورة الأبيض والأسود في القائمة أولاً .

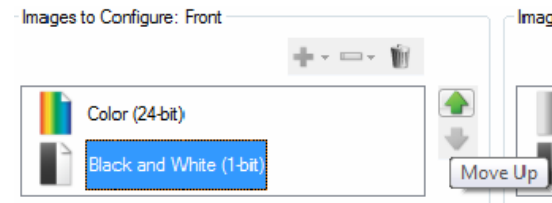

VOTE: Scanner creates the images in the order listed above (the order f

- 8. حدد **تم** للرجوع إلى نافذة إعدادات الصورة.
- ملاحظة: ستلاحظ أن الخيار الجانب يتضمن إدخالين الآن: **الكل: لون (24 بت)** و**آلاهما: أبيض وأسود ( 1 بت)** .

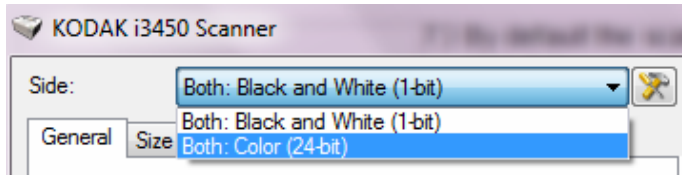

- 9. حدد **الجوانب: آلاهما: ألوان (24 بت)**.
- ملاحظة: قم بإجراء أي تعديلات أخرى على إعدادات الصور الملونة على باقي علامات التبويب الموجودة في النافذة "إعدادات الصور".
	- 10 .حدد **الجوانب: آلاهما: أبيض وأسود ( 1 بت)**.
- ملاحظة: قم بإجراء أي تعديلات أخرى على إعدادات الصور بالأبيض والأسود على باقي علامات التبويب الموجودة في النافذة "إعدادات الصور".
- 11 .عند الانتهاء، حدد **الرئيسية** للرجوع إلى النافذة الرئيسية للماسحة الضوئية Kodak، ثم حدد **حفظ** لحفظ التحديدات على الاختصار.

**إنشاء إعدادات مختلفة لكل وجه من** في **أوجه المستند، مثال رقم 3** 

هذا المثال، لنفترض أنك تريد تكوينتدفق مستند على الوجهين لمستندات الأعمال التي تتضمن ألوان على الجانب الأمامي للمستند، ولكن الجانب الخلفي جيد بالأبيض والأسود.

- 1. إذا كنت غير جاهز في علامة التبويب متقدم:
- حدد **اختصار ضبط** من النافذة الرئيسية للماسحة الضوئية Kodak يوضح الإخراج المطلوب قدر الإمكان.
	- حدد **إعدادات** لعرض نافذة إعدادات الصور.
- حدد الأيقونة **خيارات متقدمة إعداد الصور** في النافذة إعدادات الصور لعرض علامة التبويب "خيارات متقدمة".
	- 2. حدد **مستند الادخال هو: ذو وجهين**.
	- 3. قم بتشغيل الخيار **إعدادات مختلفة لكل جانب**.
		- 4. حدد **صور لكل وجه: واحدة** .

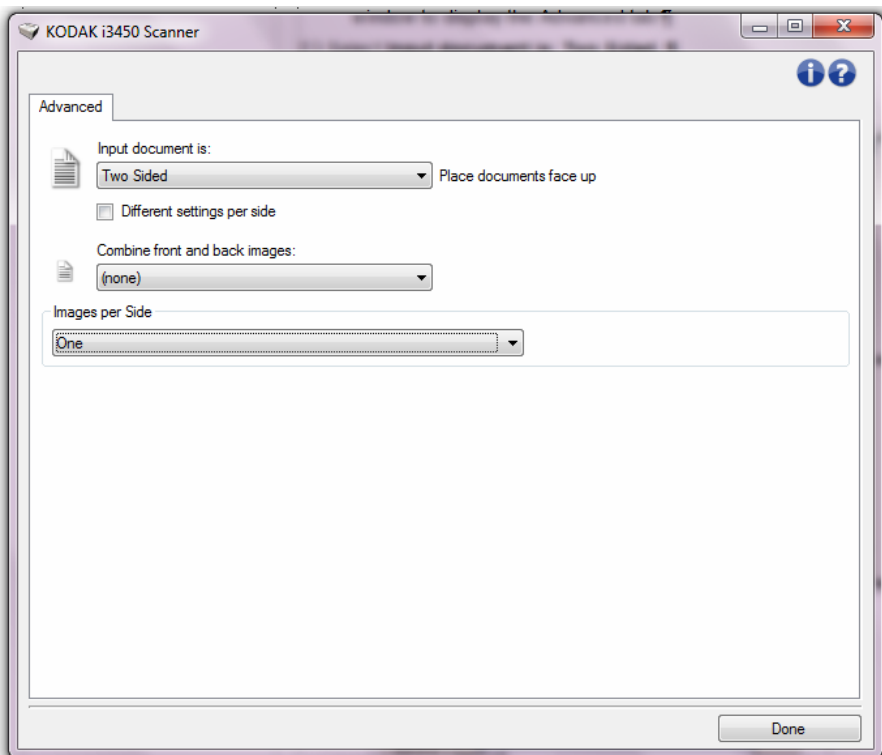

5. حدد **تم** للرجوع إلى نافذة إعدادات الصورة.

ملاحظة: ستلاحظ أن الخيار الجانب يتضمن إدخالين الآن: **الأمامي** و**الخلفي** .

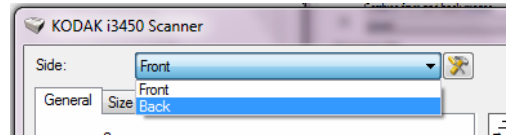

6. حدد **الجوانب: الوجه الأمامي**.

- 7. حدد **لون (24 بت)** بالنسبة لخيار إجراء المسح الضوئي على علامة التبويب "عام".
- ملاحظة: قم بإجراء أي تعديلات أخرى على إعدادات الجانب الأمامي على باقي علامات التبويب الموجودة في النافذة "إعدادات الصور".
	- 8. حدد **الجوانب: الوجه الخلفي**.
	- 9. حدد **أبيض وأسود ( 1 بت)** للخيار المسح الضوئي باسم في علامة التبويب عام.
- ملاحظة: قم بإجراء أي تعديلات أخرى على إعدادات الجانب الخلفي على باقي علامات التبويب الموجودة في النافذة "إعدادات الصور".
- 10 .عند الانتهاء، حدد **الرئيسية** للرجوع إلى النافذة الرئيسية للماسحة الضوئية odakK، ثم حدد **حفظ** لحفظ التحديدات على الاختصار.
- ملاحظة: إذا كنت ترغب في تحديد أي خيار أخر غير ص*ور لكل وجه: وا*حد في الخطوة رقم 4، صورتينلتهيئة خيار المجموعات الذي سوف يكون مُتاحًا. يمكنك عندئذ إعداد الصور بشكل فردي التي سيتم إنشائها لكل وجه للمستند.

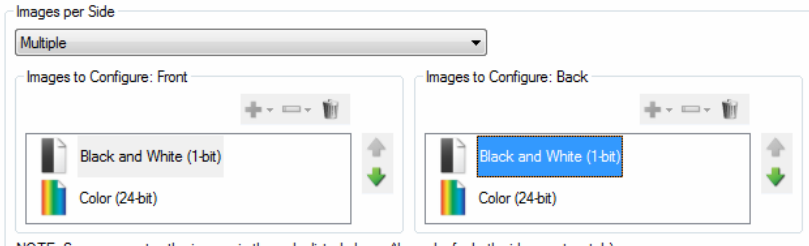

NOTE: Scanner creates the images in the order listed above (the order for both sides must match)

هذه النافذة، يمكنك تعيين آل الخيارات الخاصة بالماسحة الضوئية، بالإضافة إلى التشخيصات، عن **نافذة إعدادات الجهاز** من طريق استخدام علامات التبويب المتوفرة. يتم حفظ القيم المستخدمة في "إعدادات الجهاز" في "اختصار الإعداد" المحدد. تضم نافذة إعداد الجهاز علامات التبويب التالية: عام، والطابعة، وتغذية متعددة .

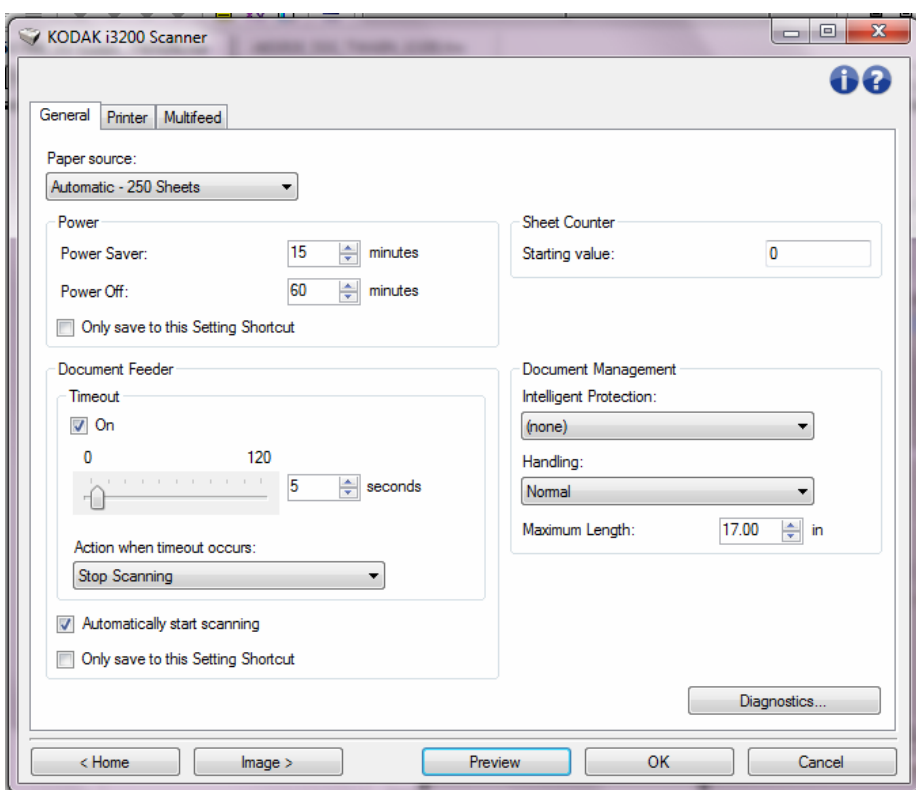

**الرئيسية** — ينقلك إلى النافذة الرئيسية للماسحة الضوئية Kodak.

**صور** — تعرض نافذة إعدادات الصور.

**Preview**) معاينة) — تبدأ عملية مسح ضوئي، ثم تعرض نافذة "إعدادات الصورة" مع وضع الصورة التي تم مسحها ضوئياً في منطقة المعاينة. الصورة المعروضة عبارة عن عينة وفقًا لإعدادات الاختصار الحالي.

**Scan/OK**) موافق/مسح ضوئي — ) عند تحديدها، سيطلب منك حفظ أي تغييرات لم يتم حفظها.

ملاحظة: إذا كان هذا الزر *موافق*، ستظل أي تغييرات غير محفوظة سارية لجلسة المسح الضوئي الحالية.

**إلغاء** — يقوم بإغلاق النافذة الرئيسية للماسحة الضوئية dakKo دون حفظ أية تغييرات.

**أيقونات المعلومات** 

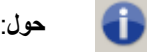

**حول**: توضح معلومات إصدار الماسحة الضوئية وحقوق النشر.

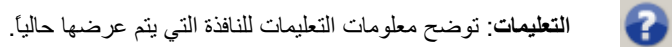

علامة التبويب "عام" ضبط خيارات الماسحة الضوئية المحددة وتسهل الوصول إلى تشخيصات **الجهاز - علامة تبويب عام** تتيح الماسحة الضوئية .

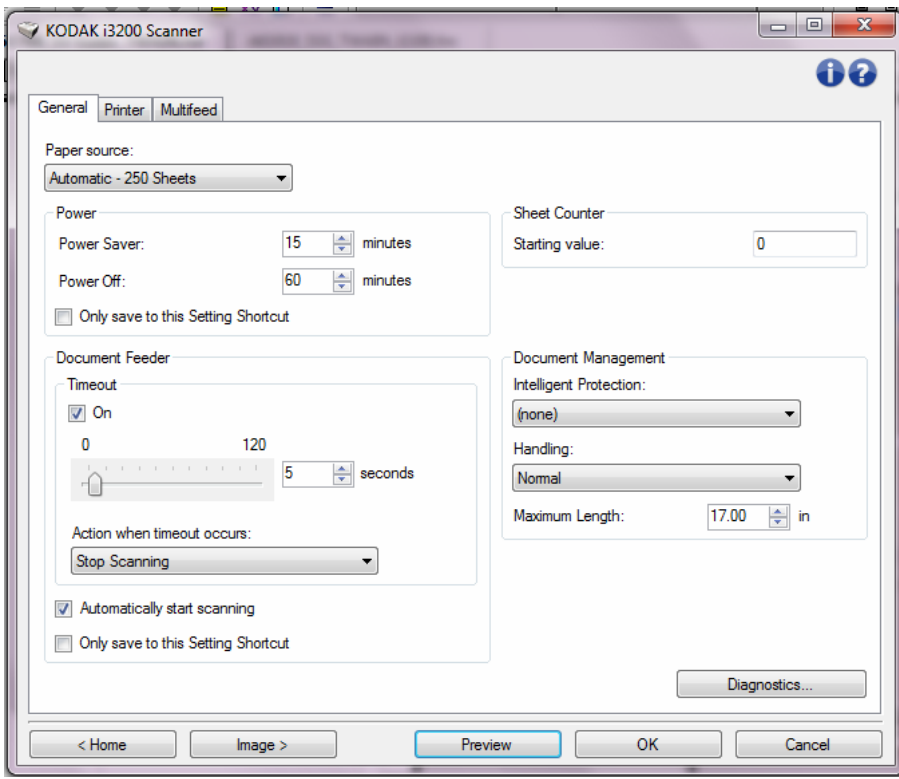

#### **مصدر الورق**

- **تلقائي**: يبحث عن الورق في وحدة تغذية الأوراق أولا.ً في حالة عدم وجود مستندات في درج الإدخال، ستقوم الماسحة الضوئية بالمسح الضوئي من السطح المستوي.
- **تلقائي 100 ورقة**: يبحث عن الورق في رافع الإدخال أولا،ً في حالة عدم وجود مستندات في رافع الإدخال، ستقوم الماسحة الضوئية بإجراء المسح الضوئي من السطح المستوي. يُوصى بإجراء هذا التحديد عند قيامك بالمسح الضوئي لما بين 25 إلى 100 ورقة من رافع الإدخال.
- **تلقائي 250 ورقة**: يبحث عن الورق في رافع الإدخال أولا،ً في حالة عدم وجود مستندات في رافع الإدخال، ستقوم الماسحة الضوئية بإجراء المسح الضوئي من السطح المستوي. يُوصى بإجراء هذا التحديد عند قيامك بالمسح الضوئي لما بين 100 إلى 250 ورقة من رافع الإدخال.
	- **وحدة تغذية المستندات**: رافع الإدخال في أعلى وضع. يُوصى بهذا الاختيار عند إجراء المسح الضوئي لـ 25 ورقة أو أقل من خلال رافع الادخال.
- **100 ورقة**: يُوصى بإجراء هذا التحديد عند قيامك بالمسح الضوئي لما بين 25 إلى 100 ورقة من رافع الإدخال.
- **250 ورقة**: يُوصى بإجراء هذا التحديد عند قيامك بالمسح الضوئي لما بين 100 إلى 250 ورقة من رافع الإدخال.
	- **السطح المستوي**: ستقوم الماسحة الضوئية بالمسح من السطح المستوي.

**الطاقة** 

- **موفر الطاقة** : يتيح لك ضبط الوقت، بالدقائق، والذي لا يجب أن تكون الماسحة الضوئية خلاله نشطة قبل أن تدخل في وضع موفر الطاقة.
	- **إيقاف التشغيل** : يتيح لكضبط الوقت، بالدقائق، والذي يجب أن تكون الماسحة الضوئية خلاله يف وضع موفر الطاقة قبل أن تتحول إلى وضع إيقاف التشغيل تلقائيًا.
		- ملاحظة: يتشارك إعداد موفر الطاقة مع جميع اختصارات الإعداد. ستؤثر أية تغييرات على الاختصارات الأخرى ما لم تقم بتشغيل الخيار **حفظ إلى اختصار الضبط الحالي فقط**.

**وحدة تغذية المستندات** 

- **انتهاء المهلة**: يسمح لك بتحديد المدة الزمنية بالثواني التي تنتظرها الماسحة الضوئية بمجرد دخول المستند إلى وحدة التغذية قبل انتهاء المهلة. يمكن **إيقاف تشغيل** هذا الخيار.
	- **الإجراء عند انتهاء المهلة**: يشير إلى اقتراب وقت اتخاذ إجراء عند انتهاء مهلة تغذية المستند.
- **إيقاف المسح الضوئي**: يتوقف المسح الضوئي ويعود التحكم إلى تطبيق المسح الضوئي (على سبيل المثال، ينهي المهمة).
- **إيقاف المسح الضوئي مؤقتًا**: يتوقف المسح الضوئي ولكن ينتظر تطبيق المسح الضوئي لحين وضع صور جديدة (على سبيل المثال، يوقف وحدة التغذية). يمكن استئناف المسح الضوئي بالضغط على الزر **البدء/الاستئناف** الموجود في الماسحة الضوئية. يمكن أن يتوقف المسح الضوئي بالضغط على الزر **إيقاف/إيقاف مؤقت** الموجود في الماسحة الضوئية أو عبر تطبيق المسح الضوئي.

**بدء المسح الضوئي تلقائيًا** — عند تحديده، تنتظر الماسحة الضوئية حتى 10 ثواني بالنسبة للمستندات الموجودة في رافع الإدخال قبل بدء عملية المسح الضوئي. وعلاوة على ذلك، وبمجرد خلو رافع الإدخال من الورق، تقوم الماسحة الضوئية بإعادة عملية المسح الضوئي تلقائيًا عند وضع الورق في رافع الإدخال. تنتظر الماسحة الضوئية فترة زمنية محددة بواسطة مهلة وحدة التغذية المستندات.

ملاحظة: تتشارك إعدادات وحدة التغذية بالمستندات مع جميع اختصارات الإعداد. ستؤثر أية تغييرات على الاختصارات الأخرى ما لم تقم بتشغيل الخيار **حفظ إلى اختصار الضبط الحالي فقط**.

**عداد الورق** — أدخل العدد المطلوب تحديده للورقة التالية التي تدخل الماسحة الضوئية. ويتزايد العدد بشكل متتابع بواسطة الماسحة الضوئية ويعود إلى رأس الصورة.

ملاحظة: يؤثر تغيير ذلك على الخيار **العداد** الموجود في الجهاز - علامة التبويب "الطابعة".

**إدارة المستندات** 

- **الحماية الذآية** يتيح لك تحديد آيفية اآتشاف الماسحة الضوئية للمستندات التي تدخل إلى الماسحة الضوئية بطريقة غير صحيحة. ويمكن أن يحدث هذا عندما لا تكون معدة المستندات بطريقة صحيحة لعملية المسح الضوئي (على سبيل المثال مستندات مدبسة أو مستندات ذات ورق مقطع).
	- **(بلا)**
- **الحد الأدنى** : حدد هذا الخيار إذا توقف الماسح الضوئي بشكل متكرر على مستندات لا ترغب ملاحظة: قد تتلف المستندات بشكل أكبر قبل أن يتم اكتشافها. في أن يكتشفها الماسح الضوئي.
	- **عادي** : يُعد هذا الخيار الموصى به حيث يوفر توازنًا بين الحد الأدنى لتلف المستند وإيقاف الماسح الضوئي دون داع.
		- **الحد الأقصى**: حدد هذا الخيار للتعرف على الحد الأدنى من تلف المستندات. ملاحظة: قد يؤدي هذا إلى إيقاف الماسح الضوئي دون داع.
- ا**لمعالجة** يتيح لك تحديد كيفية نقل الماسحة الضوئية للمستندات من خلال الماسحة الضوئية. ويؤثر ذلك على طريقة التغذية بالمستندات داخل الماسحة الضوئية، ومدى سرعة نقلها إلى داخل الماسحة الضوئية، وكيفية وضعها في درج الإخراج.
- **خاص** : بالنسبة للمستندات ذات الشكل غير المنتظم (على سبيل المثال الصفحات التي تحتوي على كوبونات تم إزالتها أو مستندات تحتوي على ثقوب كبيرة أو قطع بها).
	- **أقصى طول** حدد قيمة توضح طول أطول مستند في مجموعة المستندات لديك.

ملاحظات:

- تغيير هذه القيمة يؤثر على الحدود القصوى للإعدادات التالية: حجم الصورة المخطط، الطابعة - الأوفست من الحافة الأمامية، التغذية المتعددة - تتبع الطول.
- لا يتم دعم جميع تركيبات الإعدادات في الأطوال الأكبر (على سبيل المثال، الدقة، الألوان، تدرج الرمادي، إلخ). للسماح بمرونة أآثر مع التطبيقات، لن تقوم الماسحة الضوئية بإظهار رسالة خطأ إلى أن ترى عدم دعم لطول مستند.
	- يمكن تخفيض معدل إنتاج الماسحة الضوئية للأطوال الأآبر.

**التشخيصات** — تعرض علامة التبويب "التشخيصات".

**الجهاز - علامة التبويب "الطابعة"** 

توفر الطابعة القدرة على الطباعة الرأسية وتدعم الحروف والأرقام، والتاريخ، والوقت، وعداد المستندات والرسالة المخصصة. يتم التقاط جميع بيانات الطباعة في رأس الصورة لكل مستند .

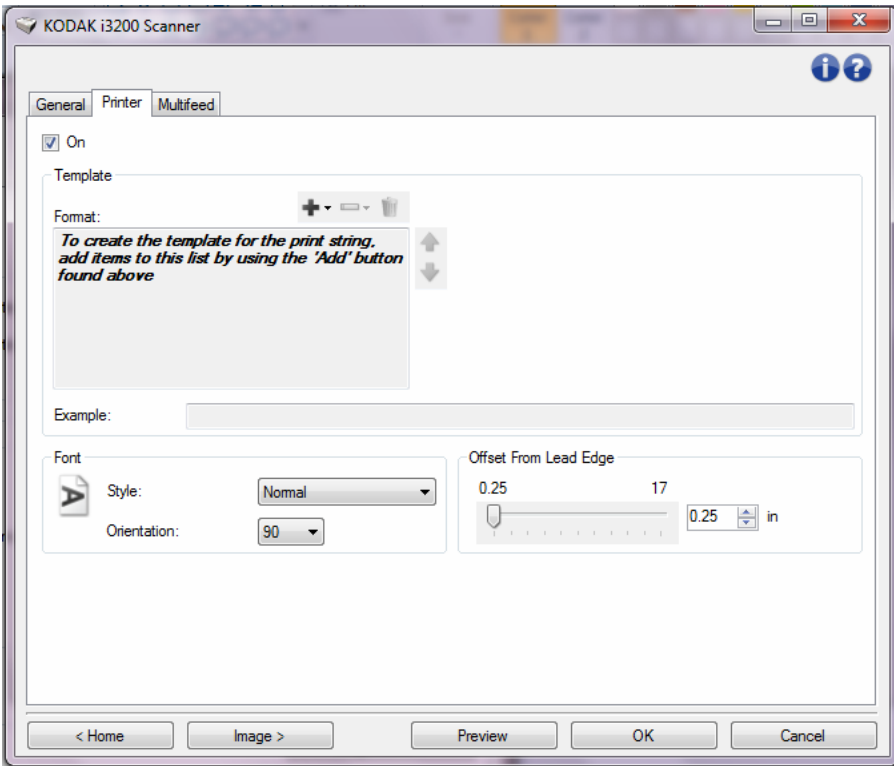

**تشغيل** — تقوم بتشغيل الطابعة وإتاحة باقي الخيارات على علامة التبويب.

**القالب: تنسيق** — يتيح لك تعريف سلسلة الطابعة. أقصى عدد للحروف لسلسلة الطباعة هو 40 حرف (متضمنة المسافات).

**أزرار شريط الأدوات** 

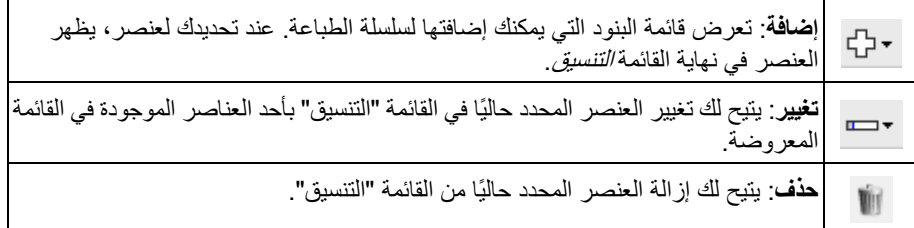

ملاحظة: أثناء إنشائك لسلسلة الطباعة، فسيتم إتاحة العناصر التي تناسب 40 حرف فقط من القوائم إضافة وتغيير.

**عناصر** - عند تحديد عنصر، يتم عرض أي خيارات مرتبطة به على يمين القائمة التنسيق.

- **العداد**: وهو عداد المستندات لدورة المسح الضوئي. وتتزايد هذه القيمة بشكل متتابع بواسطة الماسحة الضوئية ويعود إلى رأس الصورة.
- **قيمة البداية**: تتيح لك ضبط عداد المستندات للمستندات التالية التي سيتم إجراء المسح الضوئي لها.

ملاحظة: يؤثر تغيير ذلك على الخيار **عداد الورق** على الجهاز - علامة التبويب "عام".

- **عرض الحقل**: يتيح لك تهيئة عرض العداد من 1 إلى 9 . ومع ذلك، إذا آانت لديك 6 حروف، على سبيل المثال، باقية في سلسلة الطباعة، فسيتم تحديد عرض الحقل بـ 6 حروف.
- **الأصفار البادئة**: تتيح لك تهيئة تنسيق العداد عندما يكون عرض القيمة أقل من عرض الحقل (توضح الأمثلة عرض حقل بـ 3 والعداد بـ 4 ). الخيارات هي: **العرض**: "004" **عدم العرض**: "4" **العرض آمسافات**: "4 "
	- **التاريخ**
	- **التنسيق**:

 **MMDDYYYY DDMMYYYY YYYYMMDD DDD) التقويم الجولياني) YYYYDDD) التقويم الجولياني)** 

- **الفاصل**: (توضح الأمثلة التنسيق YYYYMMDD (

**لا شيء شرطة مائلة:** 2015/08/24 **شرطة:** 2015-08-24 **نقطة:** 2015.08.24 **مسافة:** 24 08 2015

- **تاريخ محدد**: يتيح لك تحديد تاريخ محدد إذا آنت لا ترغب في استخدام التاريخ الحالي بالماسحة الضوئية.

- **التوقيت**: التنسيق على شكل MM:HH.
- **توقيت محدد**: يتيح لك تحديد توقيت محدد إذا آنت لا ترغب في استخدام التوقيت الحالي بالماسحة الضوئية.
	- **مسافة**: يضيف مسافة.
- **رسالة**: يتيح لك تحديد نص مخصص لكى يتم تضمينه في سلسلة الطباعة. مسموح بحد أقصى 40 حرف (بما في ذلك المسافات).
- ملاحظة: لعرض الحروف باللغة اليابانية بشكل صحيح فينبغي عليك الحصول على خط من النوع Gothic MS يتم ضبطه بواسطة تثبيت تطبيق 5.01 IME Global Microsoft Japanese for - مع إصدار Pack Language باللغة الإنجليزية الذي يمكن العثور عليه من خلال الموقع الإلكتروني

http://www.microsoft.com/msdownload/iebuild/ime5\_win32/e .n/ime5\_win32.htm

**مثال** — يوضح نموذج لشكل سلسلة الطباعة. أثناء تحديدك لعناصر في قائمة "تنسيق"، يتم تظليل الجزء المناسب بالمثال.

- **الخط** يمكنك تحديد الاتجاه الذي ترغب في طباعة معلوماتك من خلاله.
	- **الأنماط**: أنماط الحروف المتاحة: **عادي، وعريض** و**إضافي عريض**.

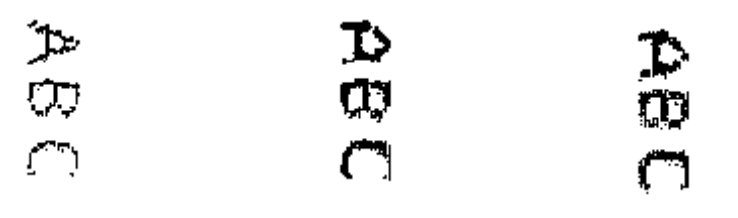

**عادي: 90 درجة عريض: 90 درجة عريض إضافي: 90 درجة** 

• **الاتجاه**: أثناء طباعة الحروف رأسيًا (بداية من حافة البداية للمستند) مما يتيح لك تحديد اتجاه سلسلة الطباعة. الخيارات المتاحة هي: **0** و.**90**

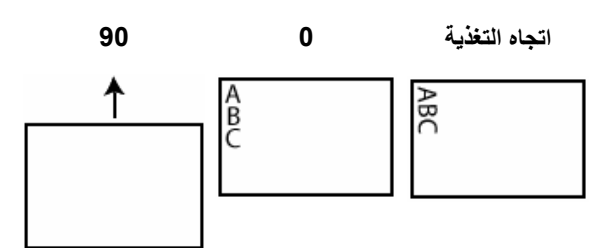

•

**الأوفست من حافة البداية** — حدد قيمة لتحديد إلى أي مدى سوف تظهر المعلومات المطبوعة من حافة بداية المستند.

ملاحظات:

- تتوقف الطباعة تلقائيًا عند 6.3 مم ( 1/4 بوصة) من الحافة الخلفية للمستند حتى وإن لم تتم طباعة المعلومات بالكامل.
- يتم تحديد وضع الطباعة الأفقي بواسطة موقع خرطوشة الطباعة الموجودة في الماسحة الضوئية. راجع دليل المستخدم لمزيد من المعلومات حول ضبط مواضع الطباعة.

**الجهاز - علامة تبويب تغذية متعددة**

اآتشاف التغذية المتعددة يساعد في معالجة المستندات بواسطة الكشف عن المستندات التي حدث لها تراآب في وحدة التغذية. ويمكن أن تحدث التغذية المتعددة بسبب انحشار المستندات أو وجود مواد لاصقة على المستندات أو أن المستندات المشحونة كهربيًا.

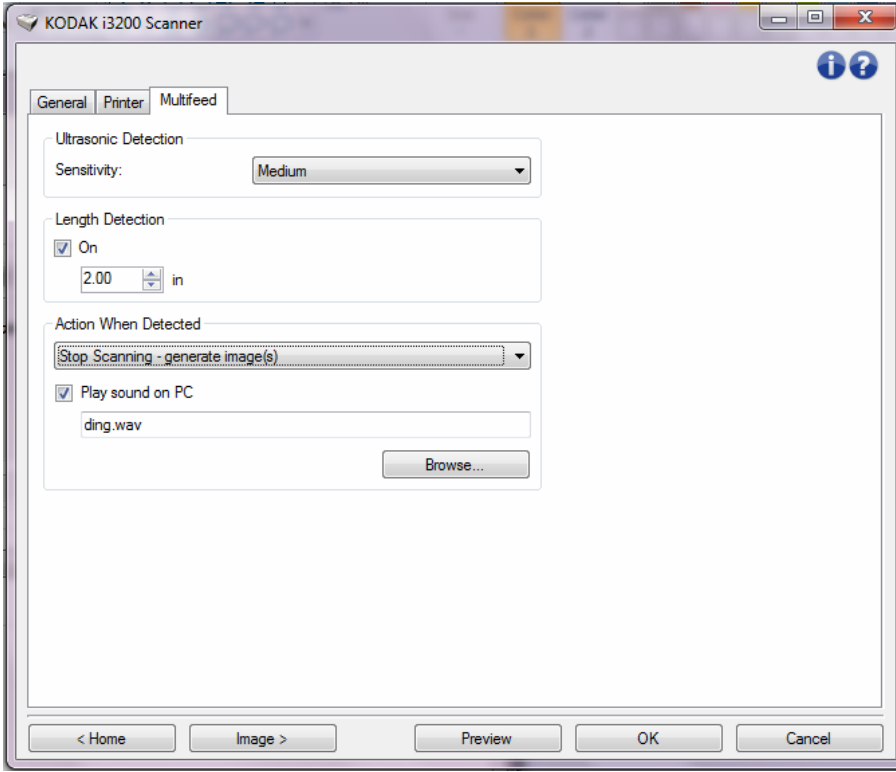

**ملاحظة الموجات فوق صوتية** 

**الحساسية** — يراقب إلى أي مدى تعمل الماسحة الضوئية بقوة لتحديد ما إذا تم التغذية بأآثر من مستند داخل الماسحة الضوئية. يتم تشغيل التغذية المتعددة بملاحظة الفجوات الهوائية بين المستندات. مما يسمح باستخدام اكتشاف التغذية المتعددة مع مجموعات المهام التي تتضمن المستندات ذات السماكة المختلطة.

- **(بلا)**
- **منخفض**: الإعداد الأقل شدة، وربما لا يكتشف الملصقات أو المستندات رديئة الجودة أو السميكة أو المتجعدة كمستندات تمت تغذيتها بصورة متعددة.
- **متوسط**: استخدمها في حالة احتواء مجموعة العمل على مستندات متنوعة السُمك أو اتصال البطاقات بالمستند. وفقًا لمادة البطاقة، يجب ألا يتم التعرف على أغلبية المستندات ذات الملصقات على أنها مستندات متعددة التغذية.
- **عالي**: الإعداد الأكثر شدة. يعتبر ذلك الإعداد المناسب للاستخدام إذا كانت جميع المستندات لها نفس السُمك بحيث لا يكون أكثر من 75.2 جم<sup>2</sup> (20 رطل) ورق السندات.
- ملاحظة: بغض النظر عن الإعداد، قد يتم ملاحظة ملاحظات "لاصقة" على أنها مستندات متعددة التغذية.

**ملاحظة الطول** — يتيح لك تحديد أقصى طول للمستندات في ضبط وظيفتك. وإذا اآتشفت الماسحة الضوئية مستندًا أطول نم القيمة المحددة هنا، فستقرر حدوث تغذية متعددة. يمكنك **إيقاف تشغيل** هذا الخيار أو تعيين طول.

**الحدث عند ملاحظته** — حدد أي حدث ترغب الماسحة الضوئية في القيام به عند ملاحظة تغذية متعددة.

- **إيقاف المسح الضوئي**: يتوقف المسح الضوئي ويعود التحكم إلى تطبيق المسح الضوئي (على سبيل المثال، ينهي المهمة). ويرجى التحقق من أن تنظيف مسار الورق وإعادة تشغيل جلسة المسح الضوئي من تطبيق المسح الضوئي.
- **إيقاف المسح إنشاء صورة (صور)** : يتوقف المسح الضوئي ويعود التحكم إلى تطبيق المسح الضوئي (على سبيل المثال، ينهي المهمة). يتم إنشاء صورة (صور) المستند الذي تم تغذيته بشكل متعدد. ويرجى التحقق من أن تنظيف مسار الورق وإعادة تشغيل جلسة المسح الضوئي من تطبيق المسح الضوئي.
- **إيقاف المسح الضوئي اترك الورق في المسار**: يتوقف المسح الضوئي على الفور (على سبيل المثال، لا تحاول إخلاء مسار الورق) وسيعود التحكم إلى تطبيق المسح الضوئي (على سبيل المثال، ينهي المهمة). قم بإخلاء أي مستندات موجودة في مسار الورق قبل إعادة تشغيل جلسة المسح الضوئي من تطبيق المسح الضوئي.
	- **متابعة المسح الضوئي**: ستواصل الماسحة الضوئية إجراء المسح الضوئي.
- **إيقاف المسح الضوئي مؤقتًا**: يتوقف المسح الضوئي ولكن ينتظر تطبيق المسح الضوئي لحين وضع صور جديدة (على سبيل المثال، يوقف وحدة التغذية). يمكن استئناف المسح الضوئي بالضغط على الزر **البدء/الاستئناف** الموجود في الماسحة الضوئية. يمكن أن يتوقف المسح الضوئي بالضغط على الزر **إيقاف/إيقاف مؤقت** دالموجو في الماسحة الضوئية أو عبر تطبيق المسح الضوئي.

**تشغيل الصوت في جهاز الكمبيوتر** — قم بتشغيل هذا الخيار إذا آنت ترغب في جعل جهازك يصدر صوت عند اآتشاف تعدد التغذية. يمكنك النقر فوق الزر **استعراض** لتحديد ملف wav. المطلوب.

ملاحظة: قد لا يصدر الكمبيوتر الصوت في الوقت الفعلي لاكتشاف التغذية المتعددة بواسطة الماسحة الضوئية .

<mark>نافذة التشخيصات</mark> مستخيضات الماسكة الماسوي الماسحة التشخيصات للماسحة الضوئية من هذه النافذة. تضم نافذة التشخيصات علامات التبويب التالية: عام، وتصحيح، والسجلات. يمكن الوصول إلى نافذة التشخيصات بواسطة الزر "التشخيصات" الموجود على علامة التبويب "عام" في نافذة إعدادات الجهاز .

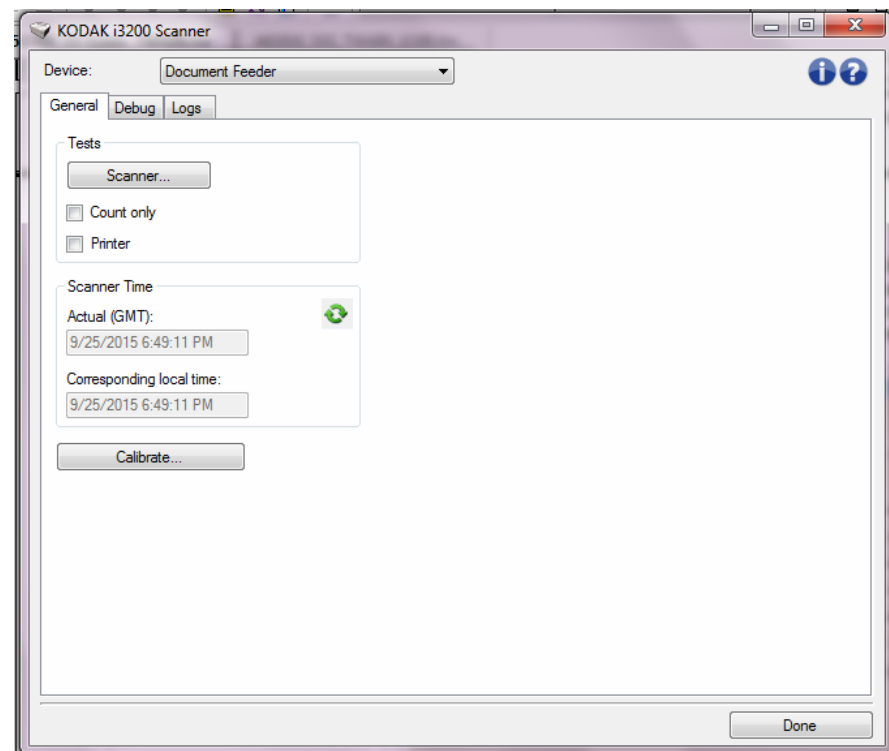

**الجهاز** — يسمح لك بتحديد أي جهاز لإجراء العمليات التشخيصية عليه. الخيارات هي: **وحدة تغذية الأوراق** أو **السطح المستوي**.

**تم** — العودة بك إلى نافذة إعدادات الجهاز.

**التشخيصات - علامة تبويب عام** تسمح لك علامة التبويب عام بإجراء اختبار ماسحة ضوئية، وتعرض وقت الماسحة الضوئية .

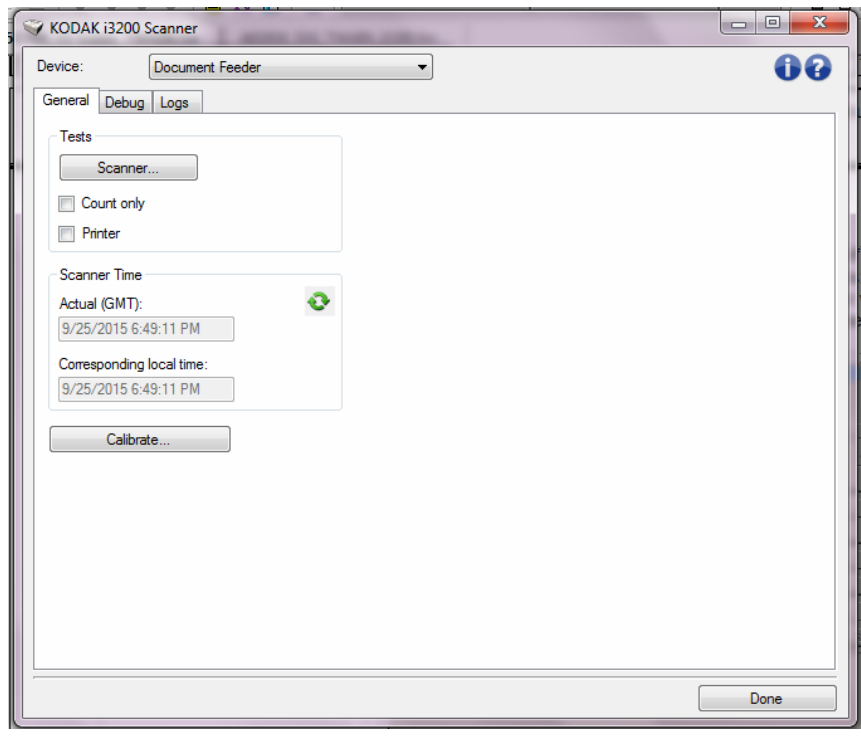

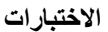

- **الماسحة الضوئية**: مشابهة لـ، ولكن أآثر شمولية، اختبار القدرة على التشغيل الذاتي. باختياره سوف يعرض الجهاز لسلسلة من الاختبارات لتحديد مدى كفاءة جهاز الماسحة الضوئية للعمل.
- **العد فقط**: يقوم بحساب عدد المستندات التي تدخل الماسحة الضوئية بدون إرسال الصور بالفعل إلى تطبيق الماسحة الضوئية. يتم إجراء هذا الاختبار أثناء أي دورة للمسح الضوئي حيث يكون هذا الخيار قد تم تفعيله.
- **الطابعة**: يقوم باختيار وظائف الطابعة، على سبيل المثال، هل تعمل نفاثات الحبر بكفاءة. يتم إجراء هذا الاختبار أثناء أي دورة للمسح الضوئي حيث يكون هذا الخيار قد تم تفعيله.

ملاحظة: اختبارات **العد فقط** و**الطابعة** يتم إيقاف تشغيلها عند فصل تطبيق المسح الضوئي عن الماسحة الضوئية.

**وقت الماسحة الضوئية** 

- **الفعلي (GMT(**: يعرض توقيت جرينتش للماسحة الضوئية.
- **التوقيت المحلي المقابل**: يعرض توقيت جرينتش للماسحة الضوئية بالتوقيت المحلي للكمبيوتر.

: **تحديث**: يعيد عرض توقيت الماسحة الضوئية.

**معايرة** — تعرض نافذة المعايرة.

ملاحظة: لا يلزم إجراء معايرة متكررة ولا يُوصى بذلك. قم فقط بإجراء المعايرة عند توجيهك بإجراء ذلك من قبل فني الدعم.

**التشخيصات - علامة تبويب تصحيح الأخطاء**

تتيح لك علامة تبويب " التصحيح" تشغيل خيارات تساهم في الدعم الشخصي لتشخيص أي مشاآل قد تواجهها أثناء استعمال الماسحة الضوئية. يُفترض أن تقوم بإجراء تغييرات على علامة التبويب هذه فقط عند توجيهك من قبل الدعم الفني.

ملاحظات:

- تطبق كل الخيارات في علامة التبويب هذه على جميع اختصار ات الضبط، وليس اختصار الضبط المحدد حاليًا فقط
	- لكى يتم تفعيل أي تغييرات على علامة التبويب هذه، ينبغي عليك إعادة تشغيل التطبيق .

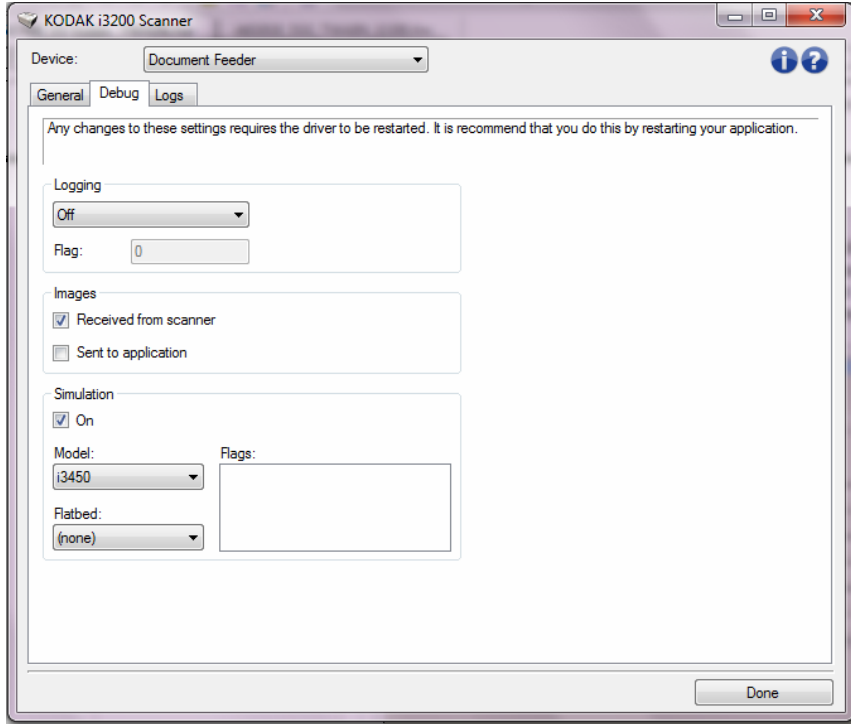

**الدخول** — احفظ الاتصالات ما بين الماسحة الضوئية وتطبيق المسح الضوئي. الخيارات هي: **إيقاف تشغيل**، **تشغيل** أو **تخصيص**.

**الصور**

- **المُستلم من الماسحة الضوئية**: حفظ الصور المستلمة في جهاز الكمبيوتر من الماسحة الضوئية.
	- **إرسال إلى التطبيق**: حفظ الصور المستلمة في تطبيق المسح الضوئي من الماسحة الضوئية.

**محاآاة** — يتيح لك استخدام مصدر بيانات TWAIN بدون استخدام الماسحة الضوئية الحقيقية.

- ا**لموديل**: يتيح لك تحديد نموذج الماسحة الضوئية المحددة للمحاكاة.
- **السطح المستوي**: تسمح لك بتحديد أي ملحق مستوي يتم محاآاته.
- **العلامات**: إذا آان مدعومًا من قبل مصدر بيانات TWAIN، فسيتضمن قائمة من الملحقات قامت الماسحة الضوئية المحاكية بتثبيتها.

. **التشخيصات - علامة تبويب السجلات** تتيح لك علامة السجلات عرض معلومات الماسحة الضوئية

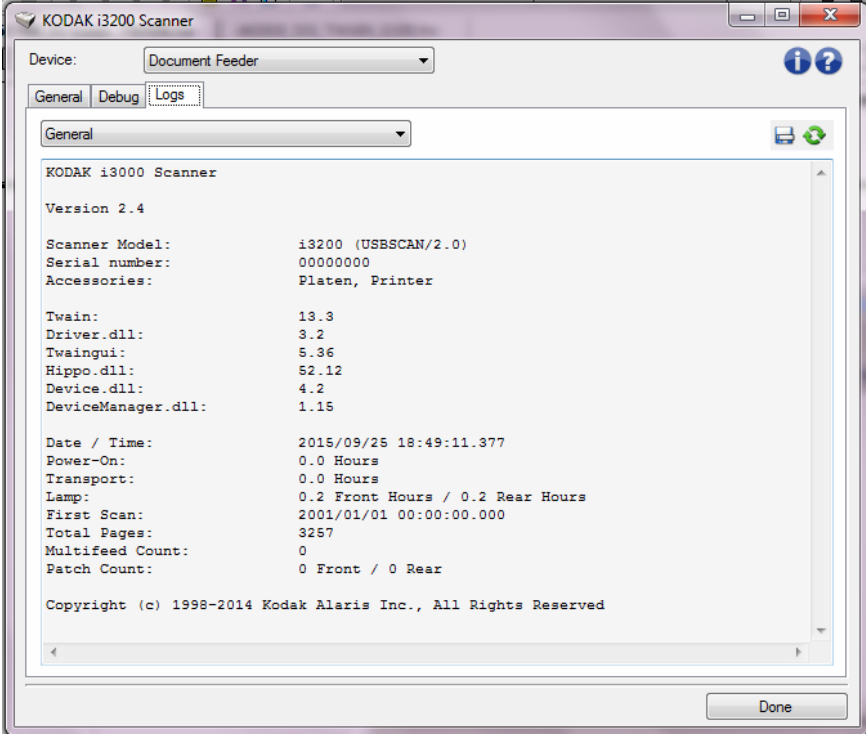

#### **السجلات**

- **عام**: تعرض معلومات إصدار الماسحة الضوئية، ورقم المسلسل، والملحقات المتصلة/المثبتة، والعدادات، إلخ.
- ا**لمشغل**: تعرض سجل الماسحة الضوئية. يمكن حذف هذا السجل بواسطة فريق الدعم الفني لشركة .Kodak Alaris

**أزرار شريط الأدوات** 

- **حفظ باسم**: احفظ جميع السجلات لعرضها من قبل فريق الدعم الفني لشرآة Alaris Kodak. 墨 عند تحديدها، تظهر النافذة As Save) حفظ باسم):
	- **الوصف**: أدخل وصف موجز للمشكلة/السبب لحفظ السجلات.
		- **المجلد**: موقع حفظ السجلات.
- **استعراض**: تعرض نافذة فتح ملف نظام التشغيل وبالتالي يمكنك إيجاد المجلد الذي ترغب في استخدامه.
	- **تضمين صور التصحيح**: تتضمن أي صور تصحيح ناشئة مع السجلات. ويتم تشغيل ذلك افتراضيًا وينبغي إيقاف تشغيلها عند التوصية بذلك من قبل فريق الدعم الفني.
		- **حفظ**: حفظ السجلات داخل ملف بإمتداد .eklog.

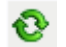

**تحديث**: يقوم بتحديث السجل المعروض حاليًا.

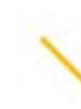

Kodak Alaris Inc.<br>2400 Mount Read Blvd.<br>Rochester, NY 14615 Kochester, NY 14615<br>2015 النشر @لعام<br>Kodak Alaris Inc تكة أم<br>الشركة المركة المركة المركة<br>بنو استخدام العلامة التجارية Kodak<br>يتر فيص من شركة Eastman Kodak.<br>تر خيص من شركة Eastman Kodak.